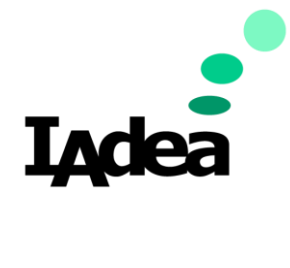

**User Manual Date** 5/01/2020

**Version 3.2.1**

# **SignApps Express User Manual 3.2.1**

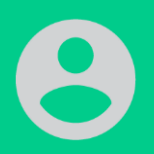

**By: Johnny Chen**

Support Engineer

114, 3F, No. 21 Ln. 168, Xingshan Rd. Neihu Dist., Taipei, Taiwan

**Taiwan**

20 Fairbanks, Ste, 170 Irvine, CA 92618 California, U.S.A

**America**

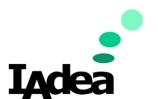

## Contents

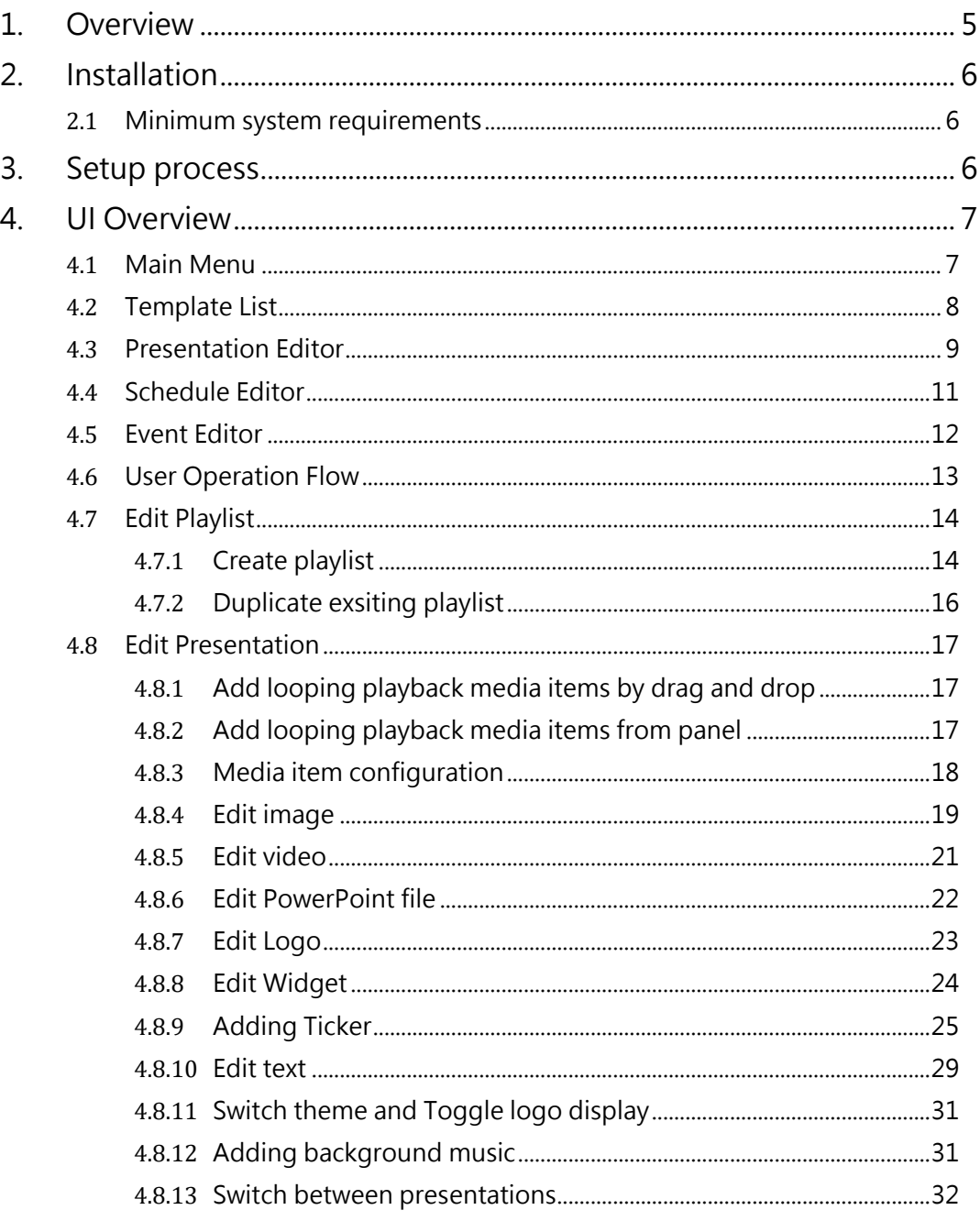

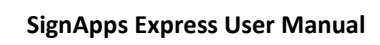

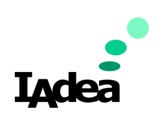

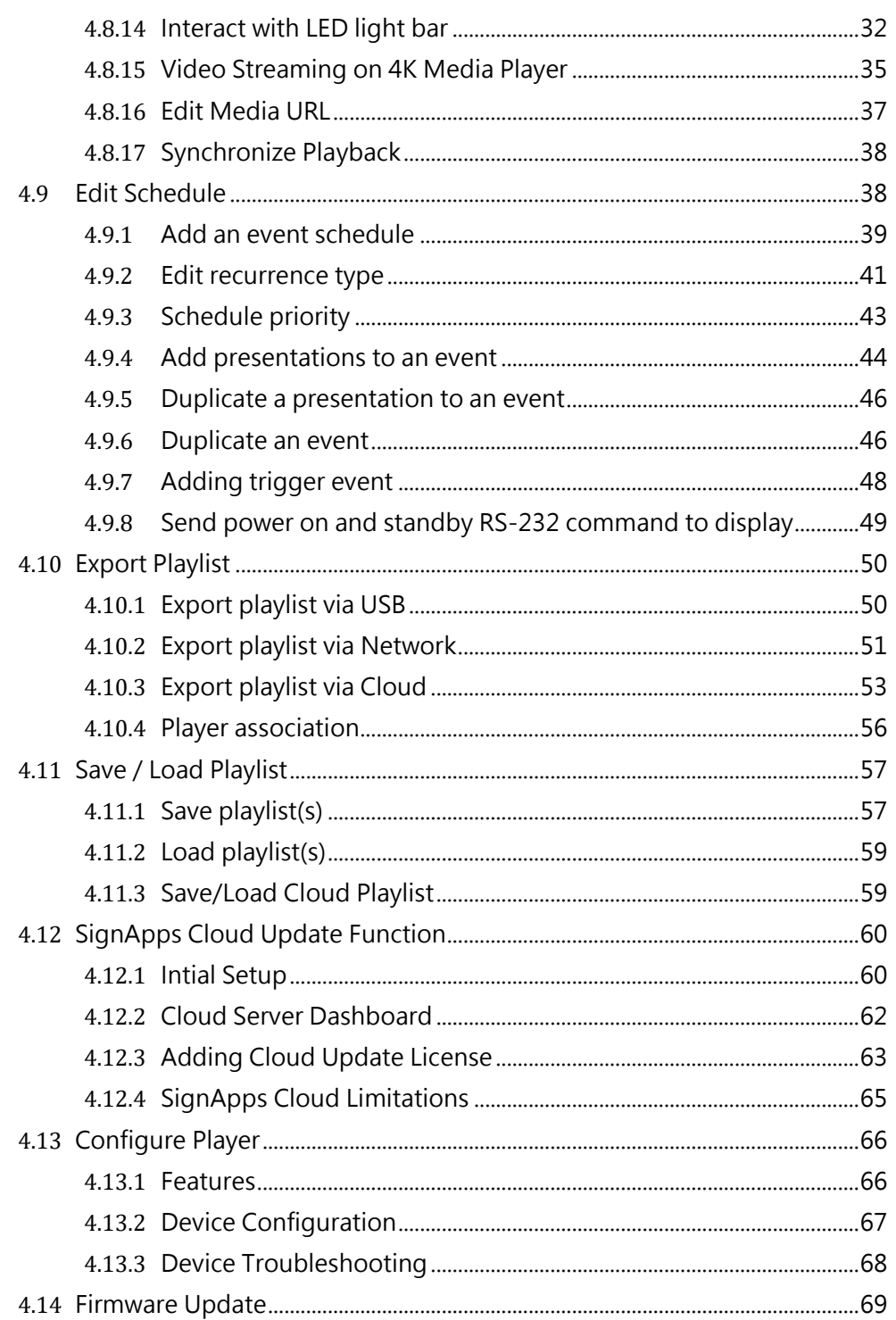

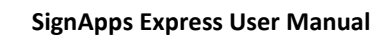

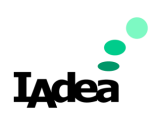

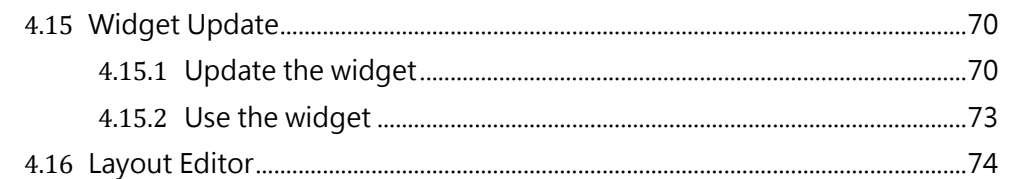

## <span id="page-4-0"></span>**1. Overview**

Boosting up your sales with digital signage is no longer a complicated task. SignApps Express is the world's easiest digital signage software that can help you put the right messages to the right place immediately. The software features professional pre-designed templates, auto discovery of digital signage devices, and intuitive WYSWYG (what you see is you what you get) user interface that anyone can learn and use in no time. Simply choose a template, upload your media contents, and then click to export to your players on network.

**Digital signage made easy with SignApps Express.** 

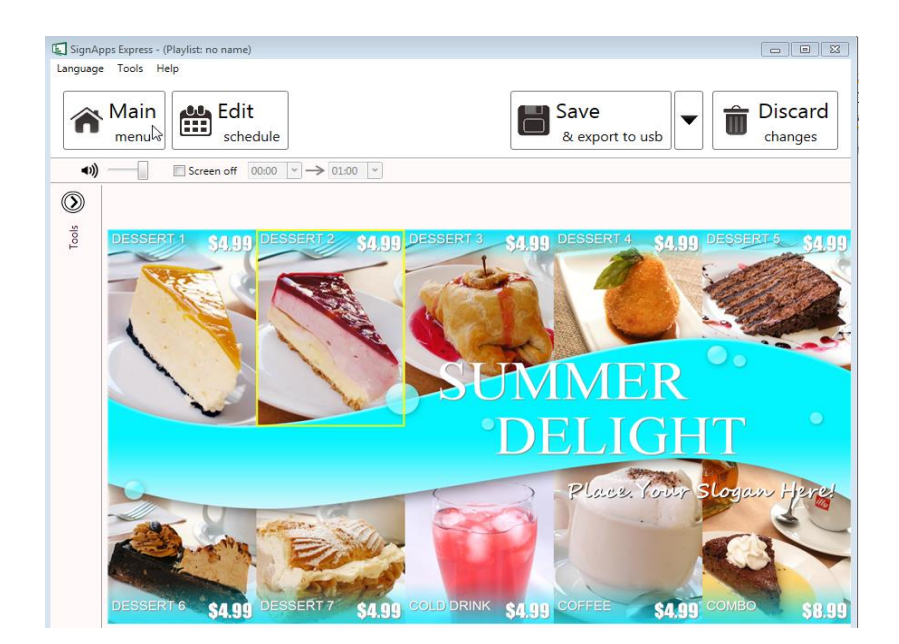

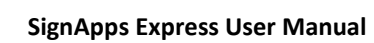

## <span id="page-5-0"></span>**2. Installation**

## <span id="page-5-1"></span>**2.1 Minimum system requirements**

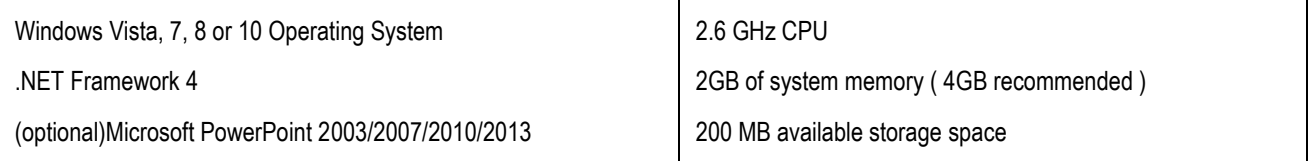

## <span id="page-5-2"></span>**3. Setup process**

Run the installer and follow the step by step instructions.

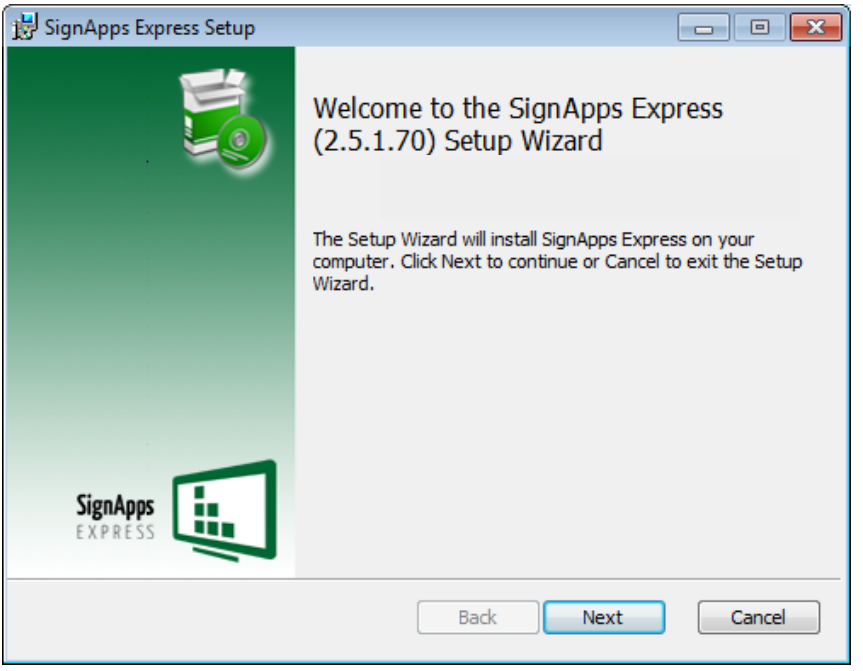

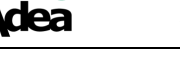

## <span id="page-6-0"></span>**4. UI Overview**

### <span id="page-6-1"></span>**4.1 Main Menu**

The main menu is composed of a list of existing playlists and a list of players available for playlist assignment.

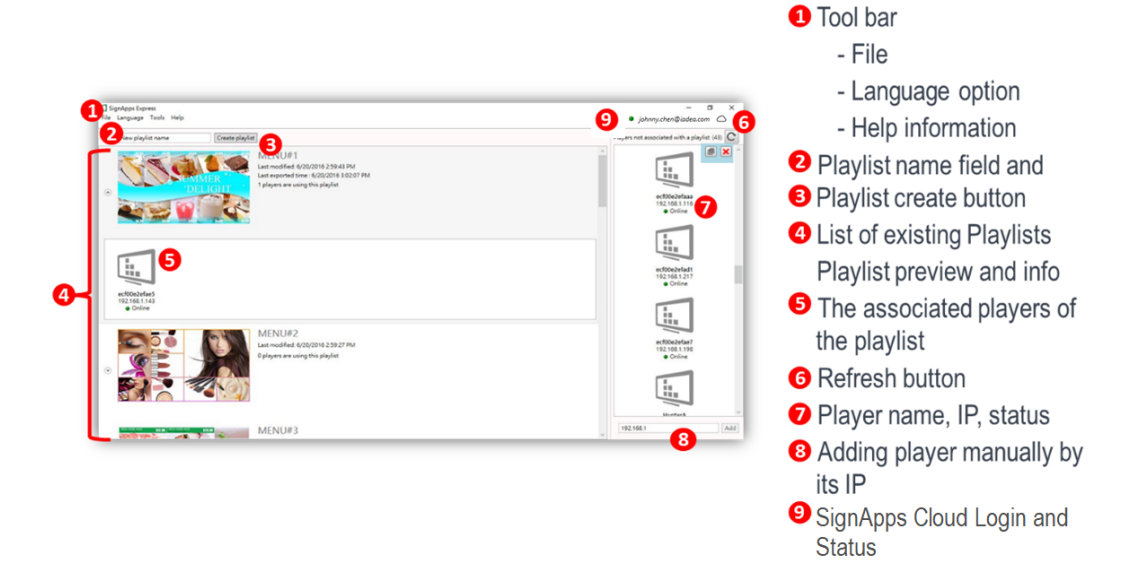

You can drag players into and out of a playlist to make it associated/ unassociated with the playlist. Double click a playlist to edit. When mouse cursor is over a playlist, an "X" button will show up. Click the "X" to delete playlist.

Maximum 50 players can be associated with a playlist.

**Adea** 

<span id="page-7-0"></span>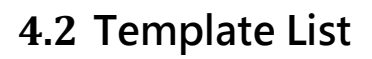

Template list contains all the presentation templates.

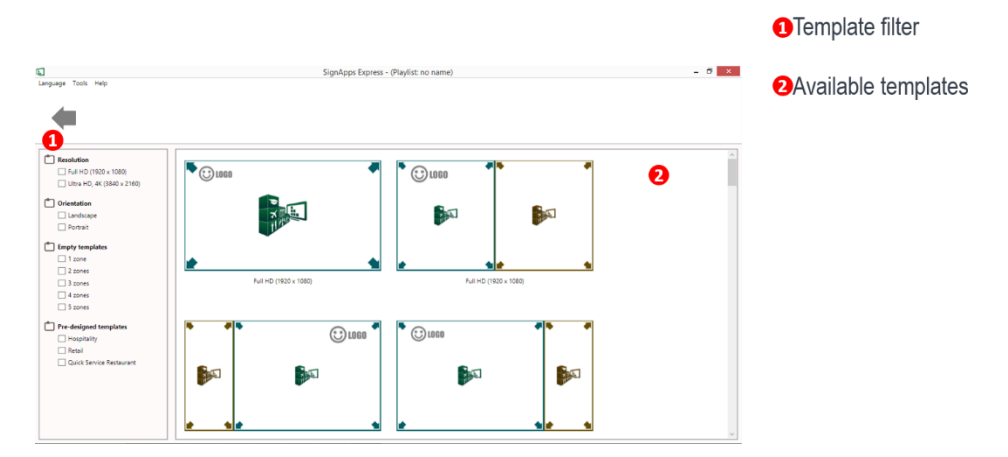

<span id="page-8-0"></span>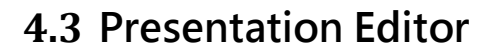

Presentation editor allows you to edit all the media content: text, image, video and widget in a presentation.

It also allows you to save and export the playlist to the players or USB. Click Edit Schedule if you need to create a playback schedule.

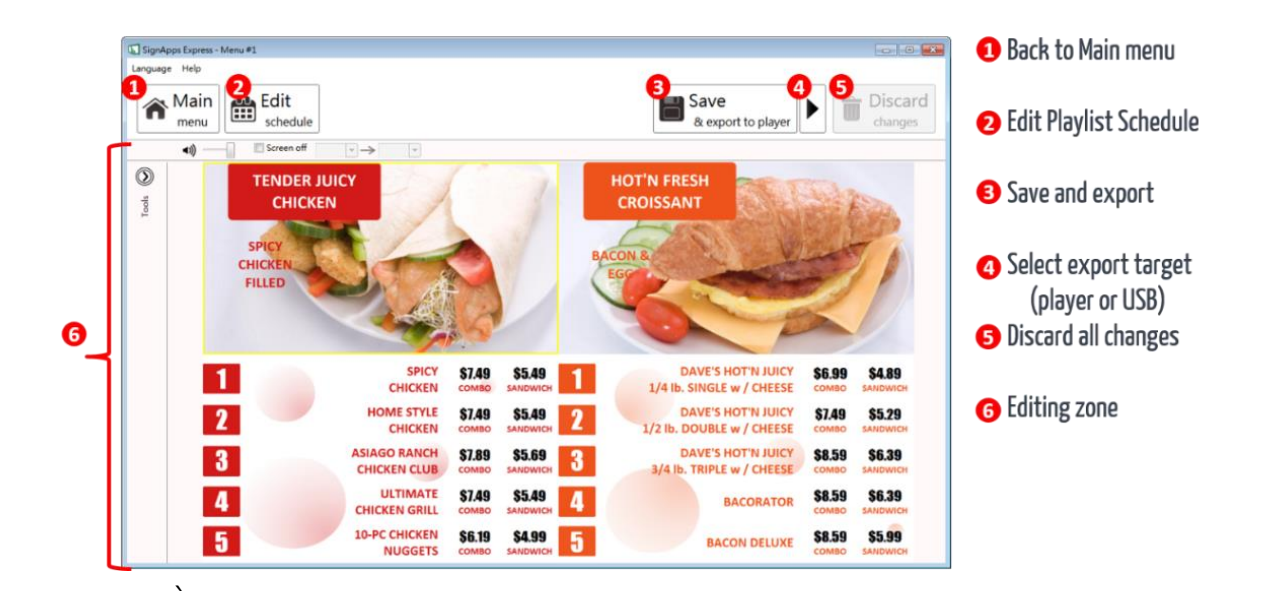

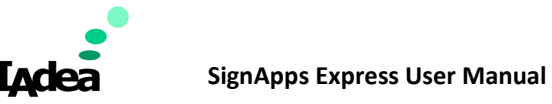

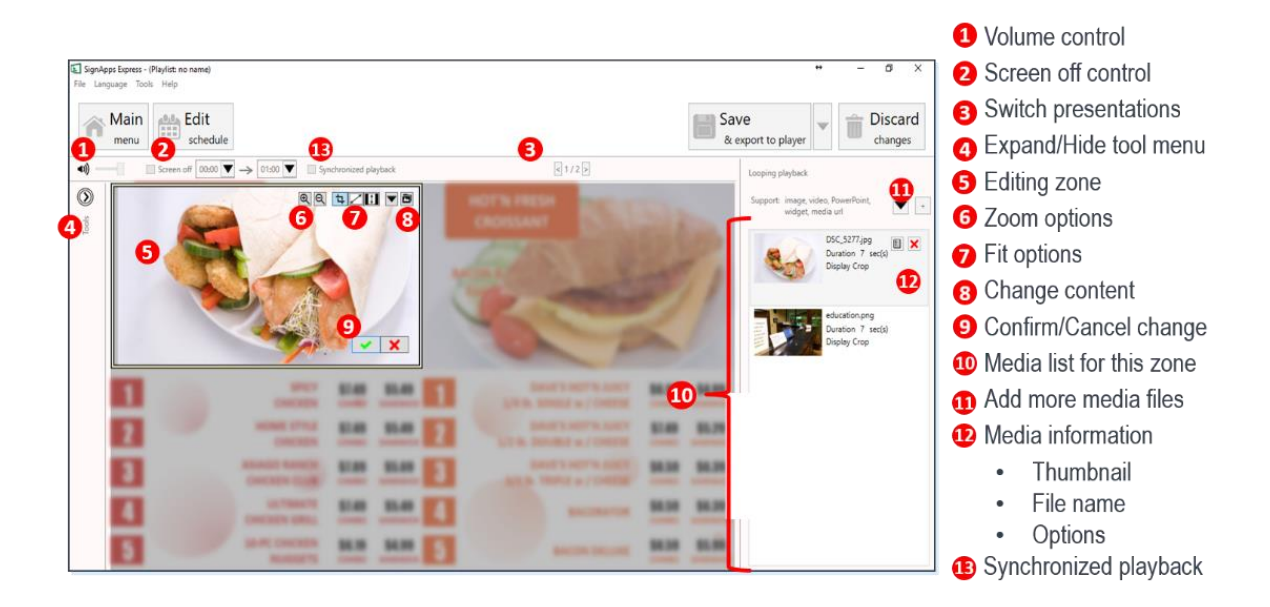

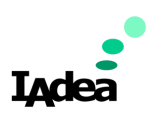

### <span id="page-10-0"></span>**4.4 Schedule Editor**

Schedule editor helps you create flexible playlist containing multiple presentations which will play automatically according to pre-defined events (time slots). Users can add up to 50 event schedules and up to 50 presentations in a presentation loop.

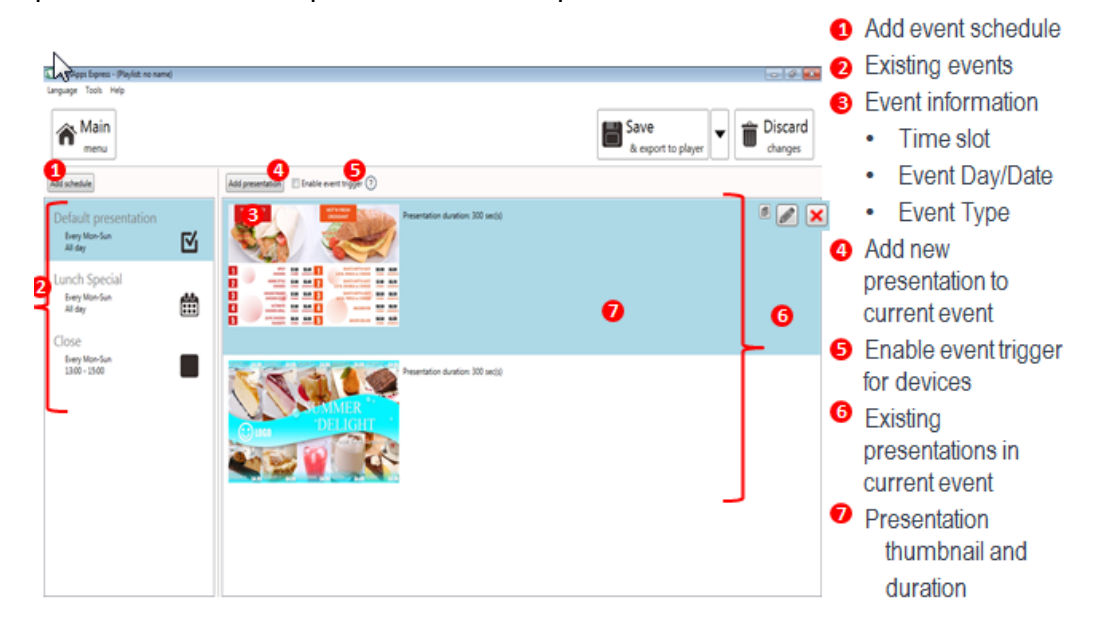

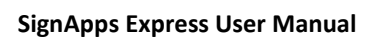

vdea

## <span id="page-11-0"></span>**4.5 Event Editor**

Event Editor lets you define how and when each event will take place.

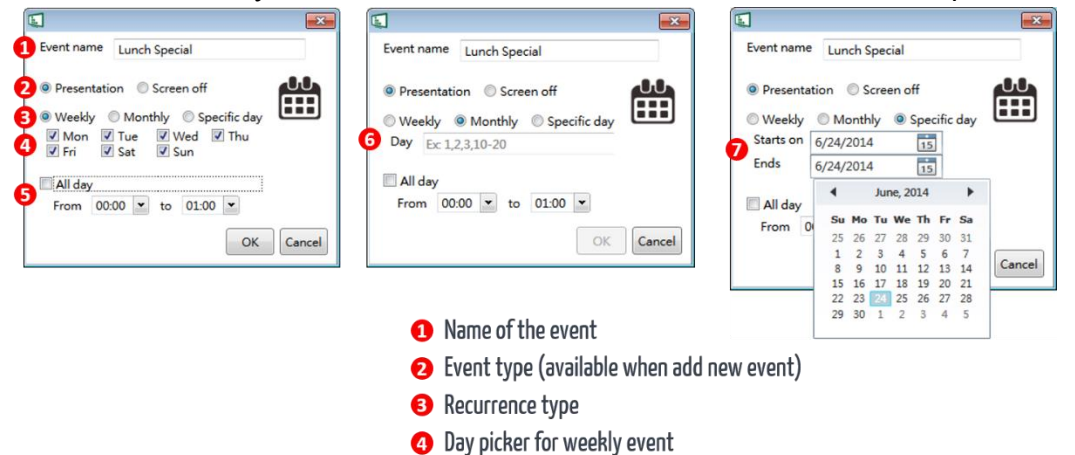

**B** Day picker for monthly event Day picker for specific day event

**6** Time slot

Copyright©2020 IAdea Corporation.

**Ade:** 

### <span id="page-12-0"></span>**4.6 User Operation Flow**

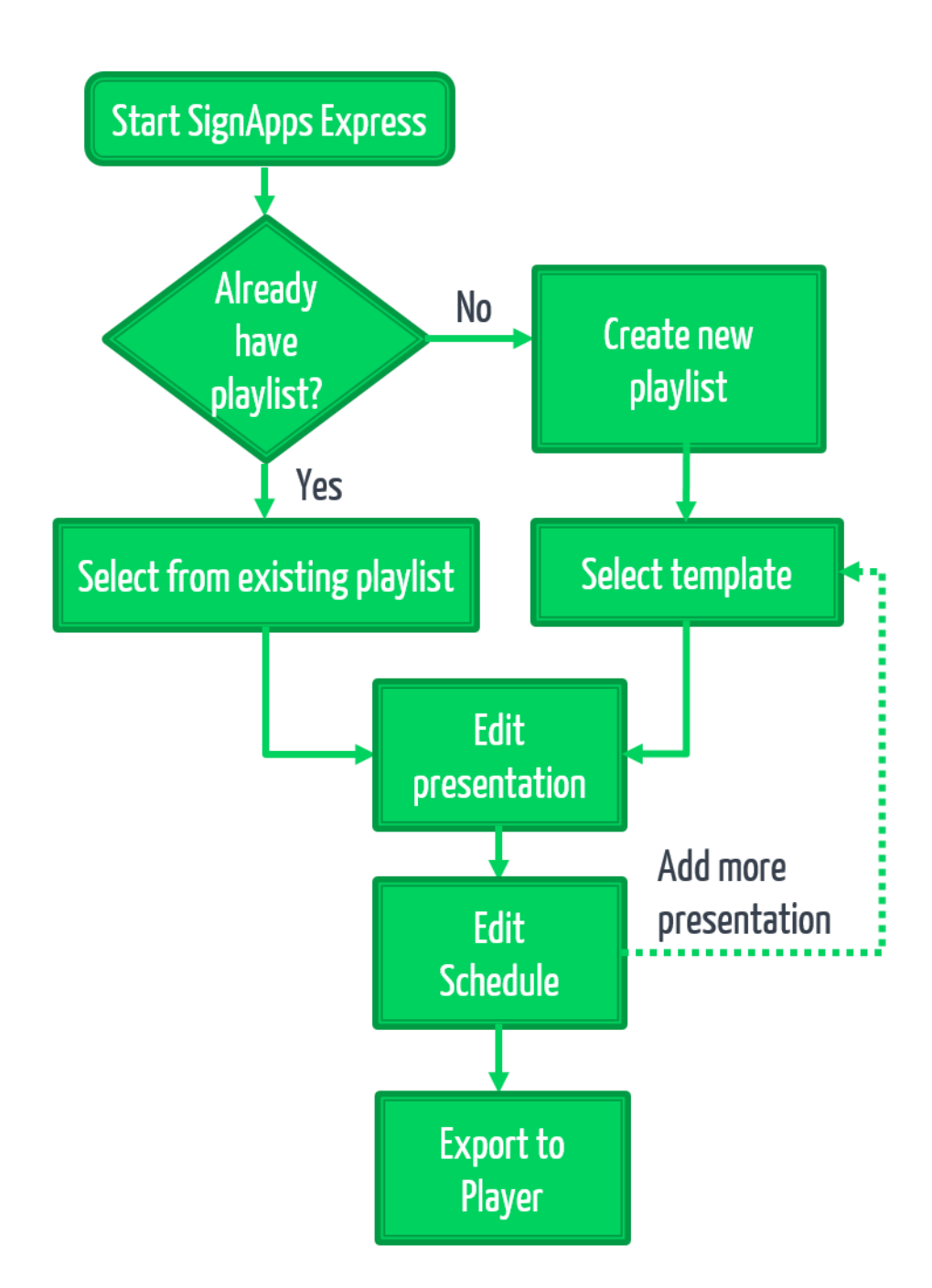

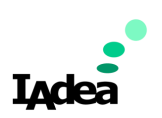

## <span id="page-13-0"></span>**4.7 Edit Playlist**

#### <span id="page-13-1"></span>*4.7.1* **Create playlist**

**1.** Input a playlist name (optional) and then click Create playlist.

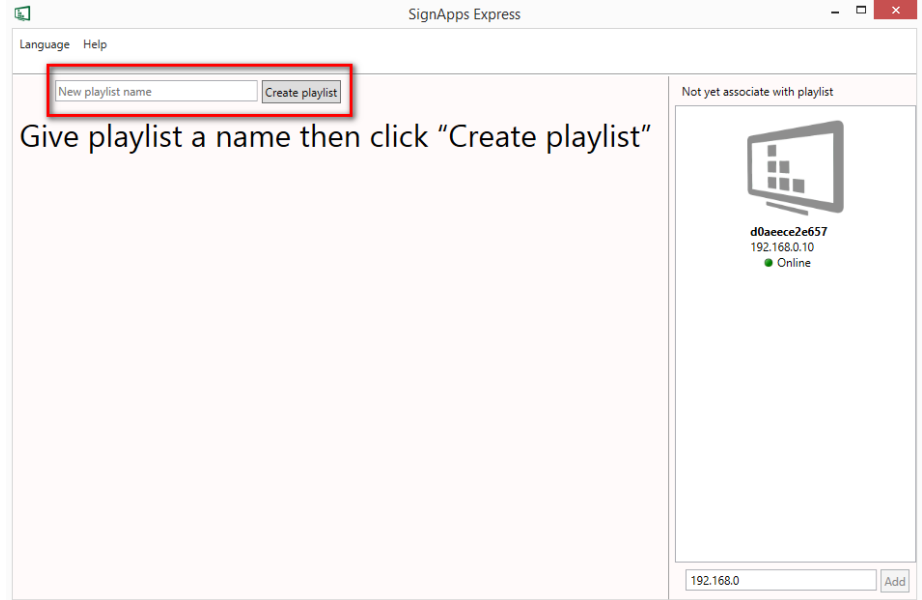

**ndea** 

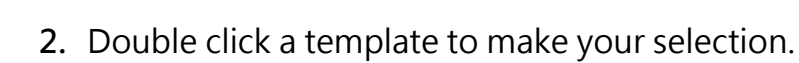

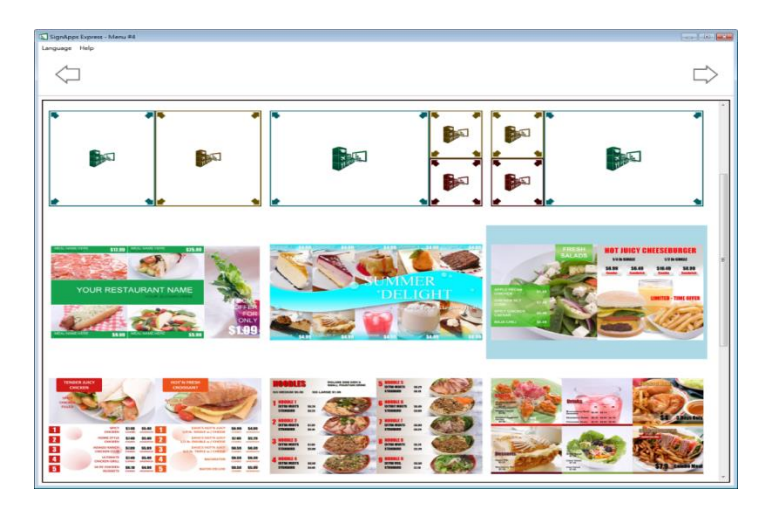

To edit from exsiting playlist

Double click on an exsiting playlist to edit.

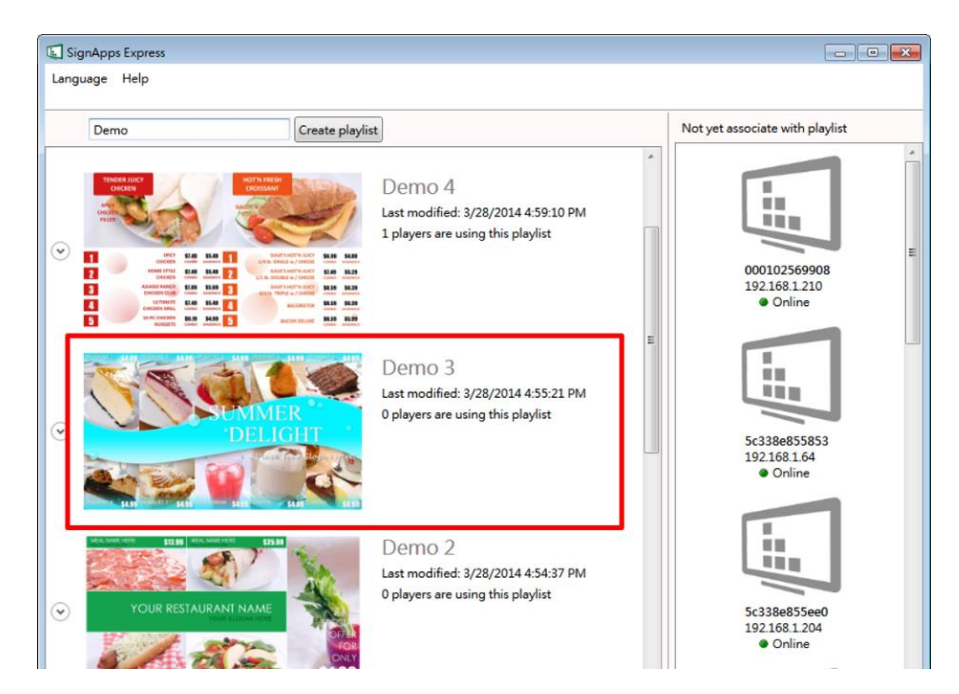

**Adea** 

#### <span id="page-15-0"></span>*4.7.2* **Duplicate exsiting playlist**

Click on Duplicate button of an exsiting playlist to copy the playlist.

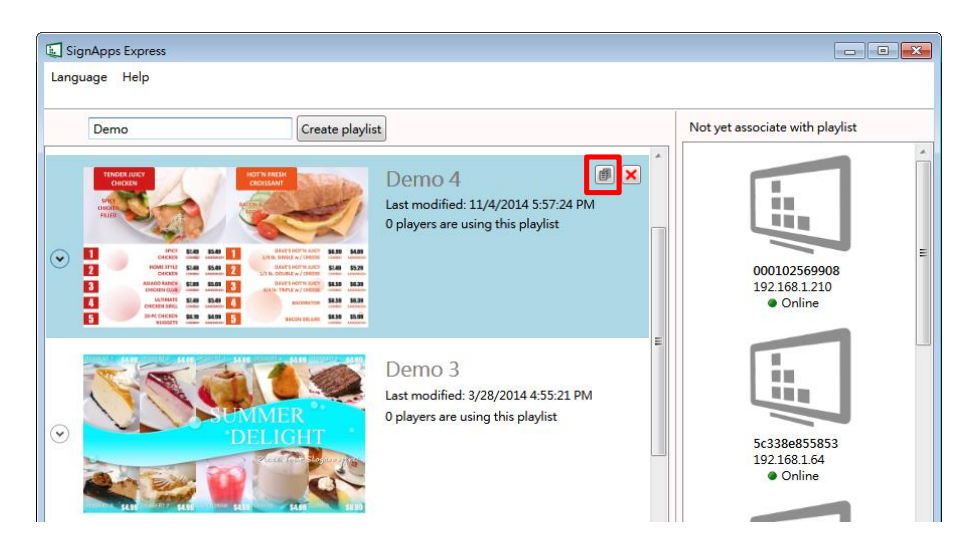

<span id="page-16-1"></span><span id="page-16-0"></span>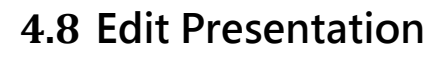

#### *4.8.1* **Add looping playback media items by drag and drop**

Signlep  $\hat{\mathbf{n}}^{\text{Main}}$ Edit  $\begin{array}{|c|c|c|c|c|}\hline \multicolumn{1}{|c|}{\text{Save}} & \multicolumn{1}{|c|}{\text{Dis}}\\ \hline \multicolumn{1}{|c|}{\text{Save}} & \multicolumn{1}{|c|}{\text{Dis}}\\ \hline \multicolumn{1}{|c|}{\text{As exponent to usb}} & \multicolumn{1}{|c|}{\text{This}}\\ \hline \multicolumn{1}{|c|}{\text{Also}} & \multicolumn{1}{|c|}{\text{This}}\\ \hline \multicolumn{1}{|c|}{\text{As exponent to usb}} & \multicolumn{1}{|c|}{\text{This}}\\ \hline \multicolumn{1}{|$  $^{\circ}$  $\odot$  1060  $2 - 65$ 

Simply drag and drop media from file explorer to the zone.

#### <span id="page-16-2"></span>*4.8.2* **Add looping playback media items from panel**

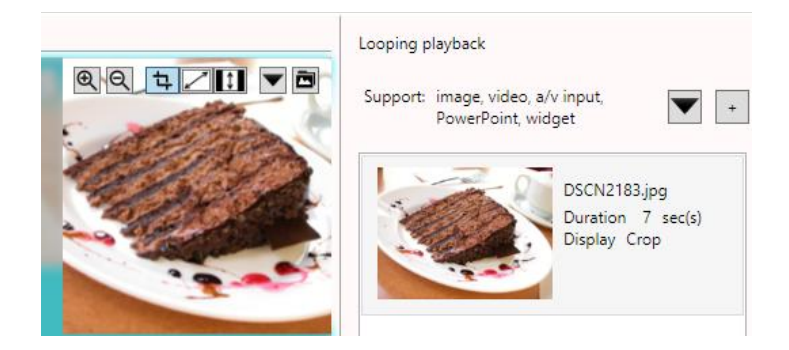

**1.** Select a zone and the Looping playback option panel will expand.

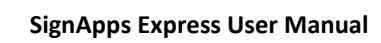

**2.** Add new image/video/powerpoint/widget and edit their options.

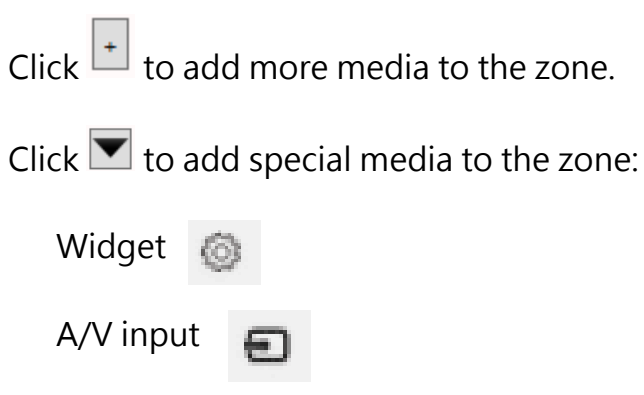

- <span id="page-17-0"></span>*4.8.3* **Media item configuration**
- **1.** Focus/Zoom (image only) and Fit option can be configured from editing zone directly.

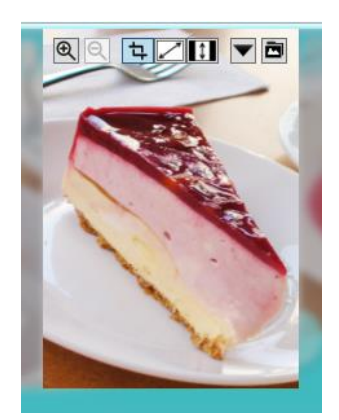

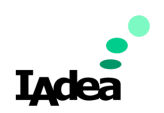

- **2.** Playback duration and other options can be configured from Option dialog, to launch the Option dialog:
	- Double click on media item
	- Click right mouse button and select Option..

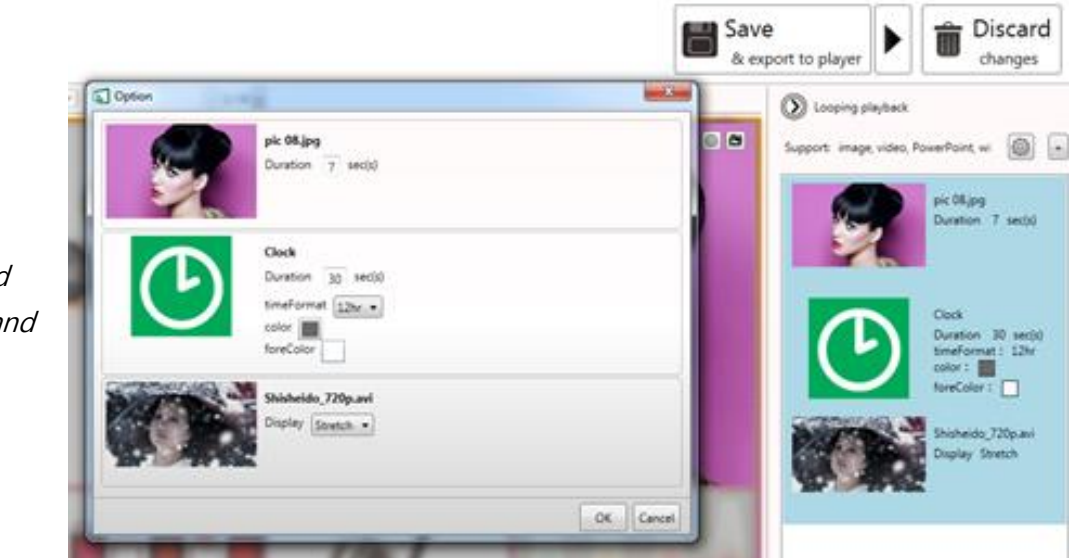

<span id="page-18-0"></span>*4.8.4* **Edit image**

**1.** Add image file to a zone and click on the item in the looping playback media list to start editing .

To select multiple items, click the first item, press and hold down the Ctrl key, and then click the next item

Note:

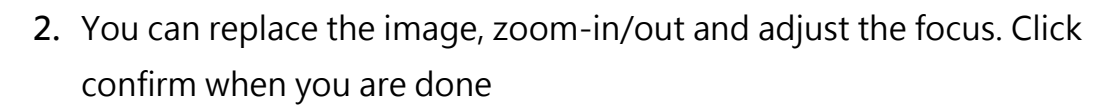

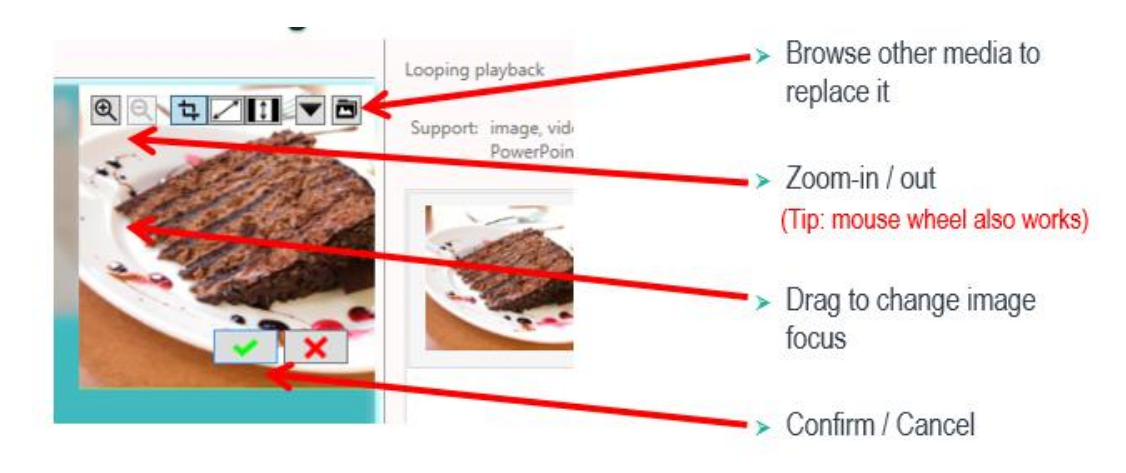

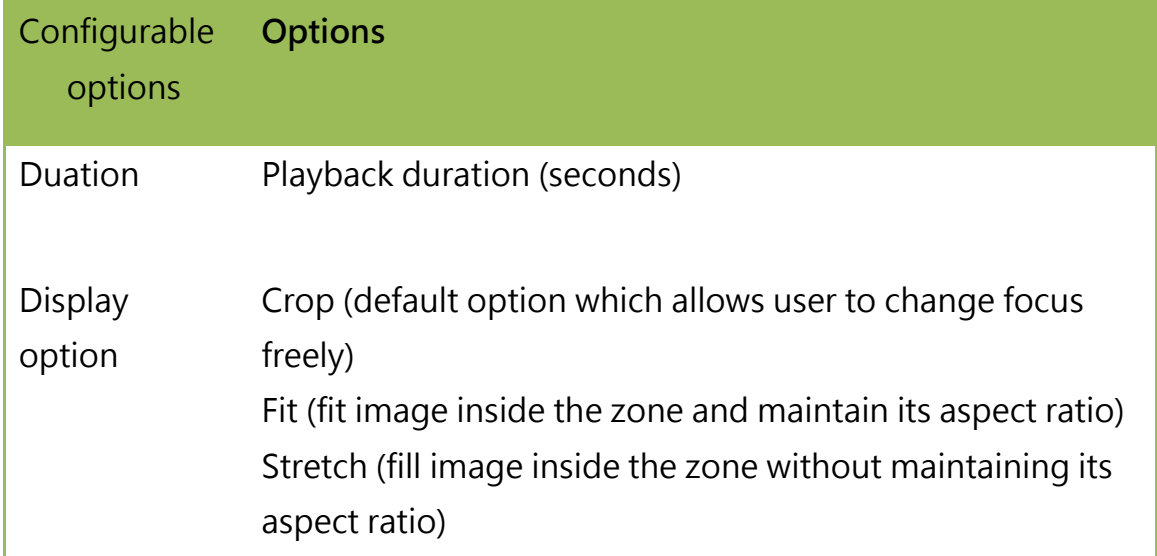

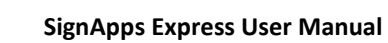

#### <span id="page-20-0"></span>*4.8.5* **Edit video**

- **1.** Add video files to a zone and click on the item to start editing.
- **2.** Configure display option :

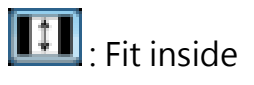

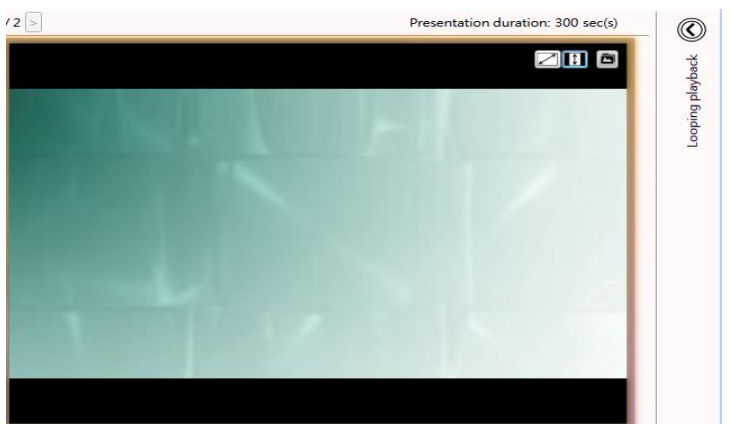

: Stretch

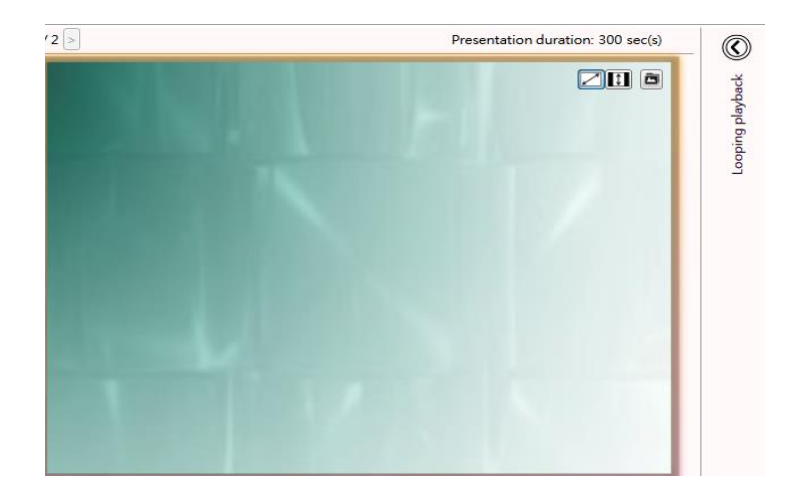

Note: Double click the video to preview the playback in Windows application

Note: Only ONE zone is allowed to contain video files in a presentation

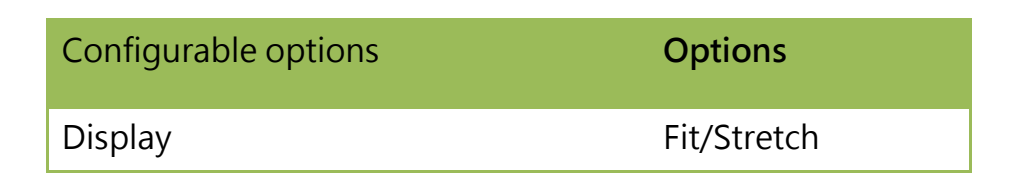

#### <span id="page-21-0"></span>*4.8.6* **Edit PowerPoint file**

Note:

Export PowerPoint slides (in static only) if you have PowerPoint 2003/2007/2010/2013 installed in same computer

**1.** Add powerpoint file to a zone and click on the item to start editing.

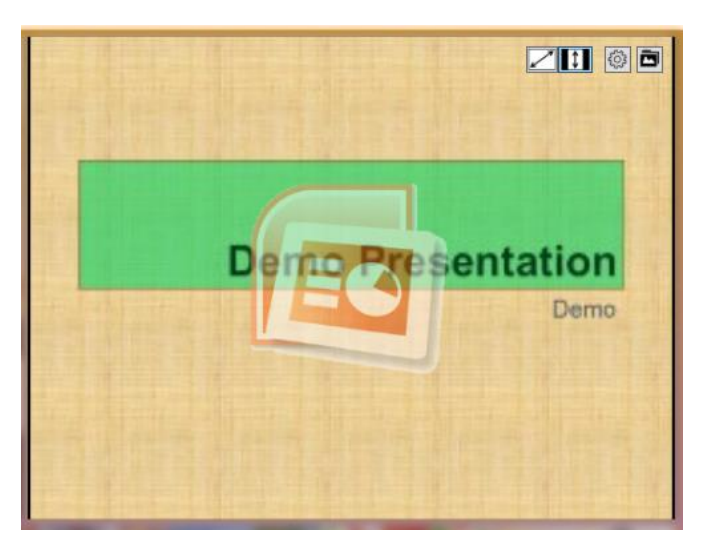

**2.** Choose to fit inside the zone or stretch PowerPoint to the zone:

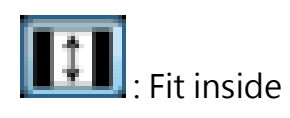

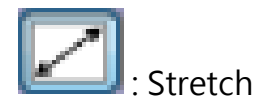

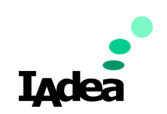

\* When there is no specific playback duration for each slide in PowerPoint settings.

Note: LOGO zone does not support looping playback

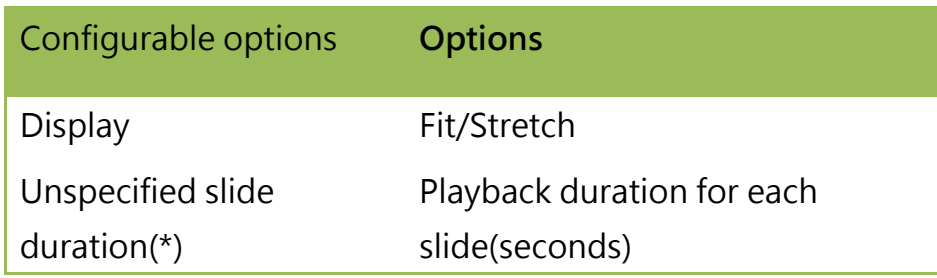

#### <span id="page-22-0"></span>*4.8.7* **Edit Logo**

Click on LOGO icon to edit LOGO. (LOGO only supported in select Templates)

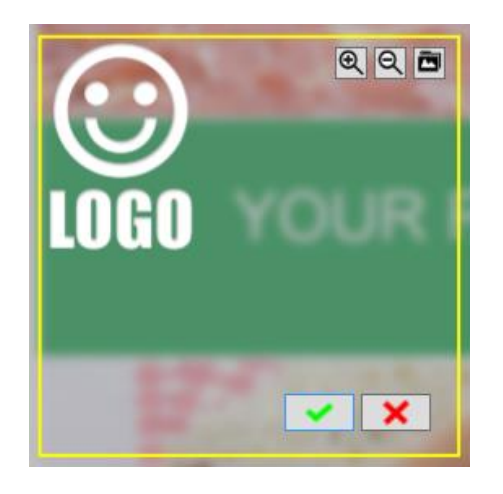

**3.** You can replace the image, zoom-in/out and adjust the focus. Click confirm when you are done.

<span id="page-23-0"></span>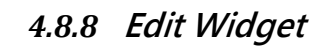

Add widget files to a zone and click on the item to start editing.

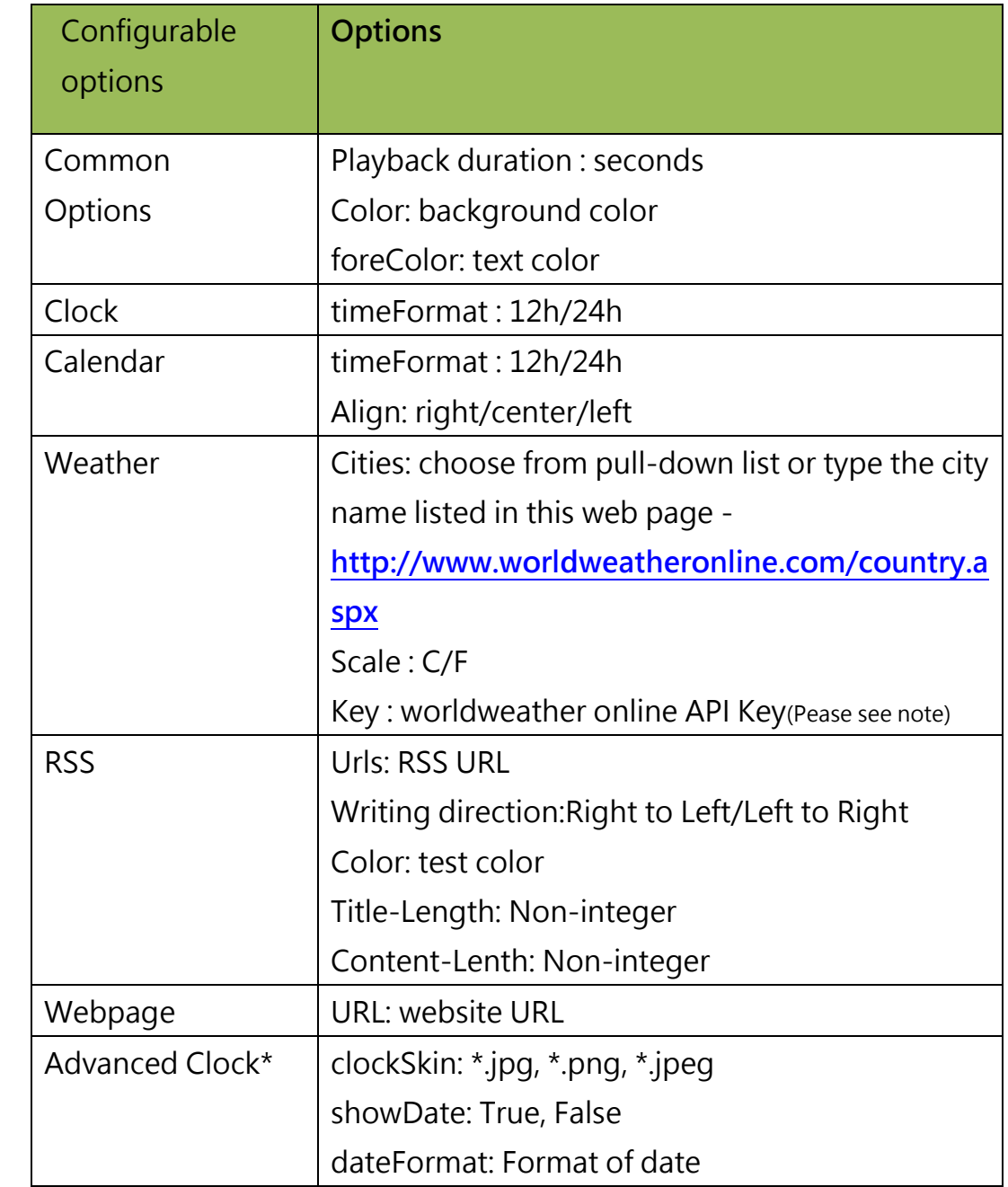

Note

**Indea** 

Every API key has the limited times to query information from the website. Users can sign up to get the location search weather API by using the link below. [https://developer.worl](https://developer.worldweatheronline.com/auth/register) [dweatheronline.com/a](https://developer.worldweatheronline.com/auth/register) [uth/register](https://developer.worldweatheronline.com/auth/register)

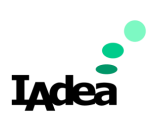

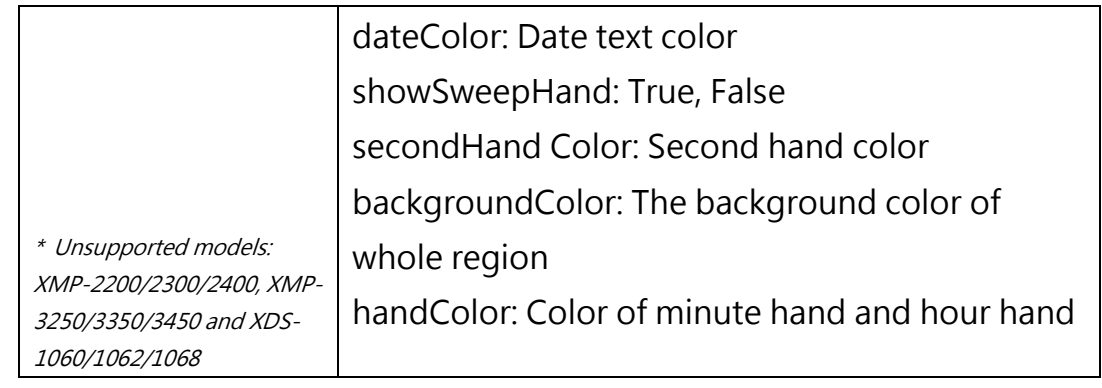

#### <span id="page-24-0"></span>*4.8.9* **Adding Ticker**

**REA** 

**PARK** 

**1.** Choose one of the empty templates to use ticker.

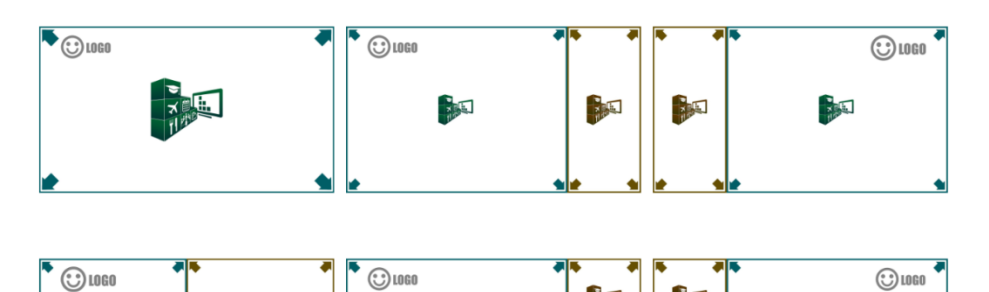

**PARK** 

**PARK** 

**RASH** 

**PARTIES** 

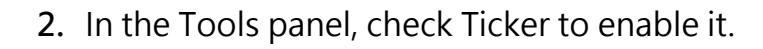

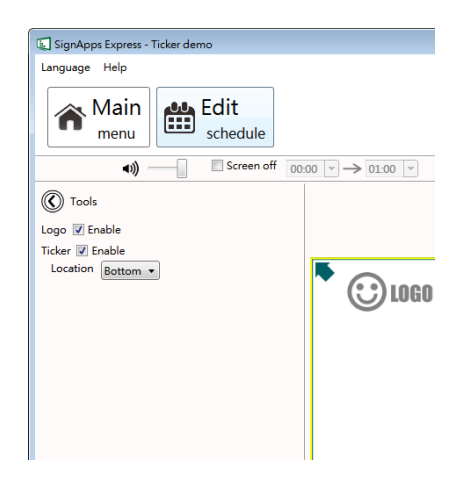

**3.** Select a preferred ticker mode from one of the options:

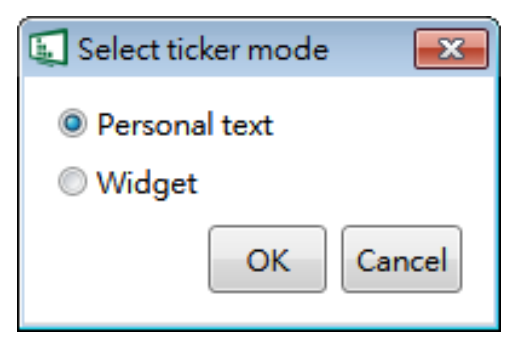

Personal text:

 To display text content from a .txt file. Widget:

To display a widget in the ticker zone.

(ex. RSS widget or custom widgets)

Configure personal text –

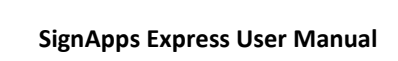

**I**Adea

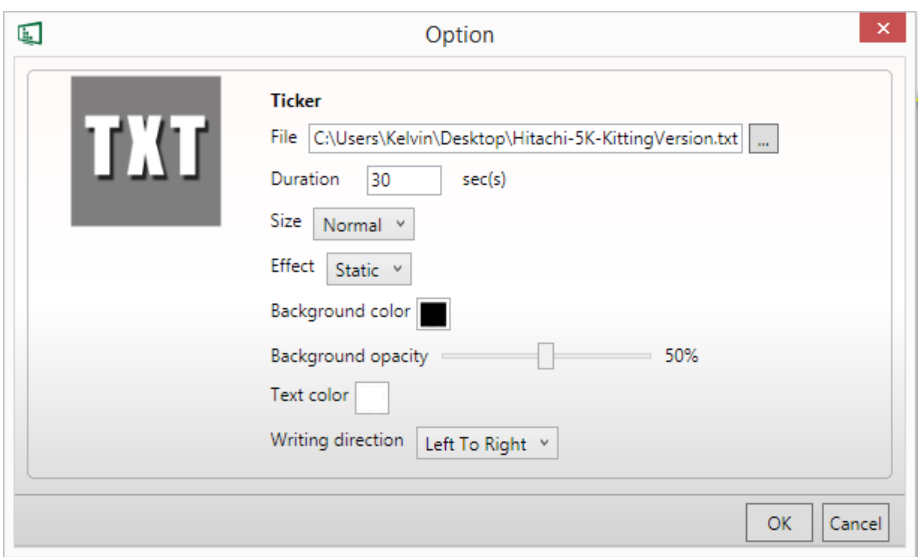

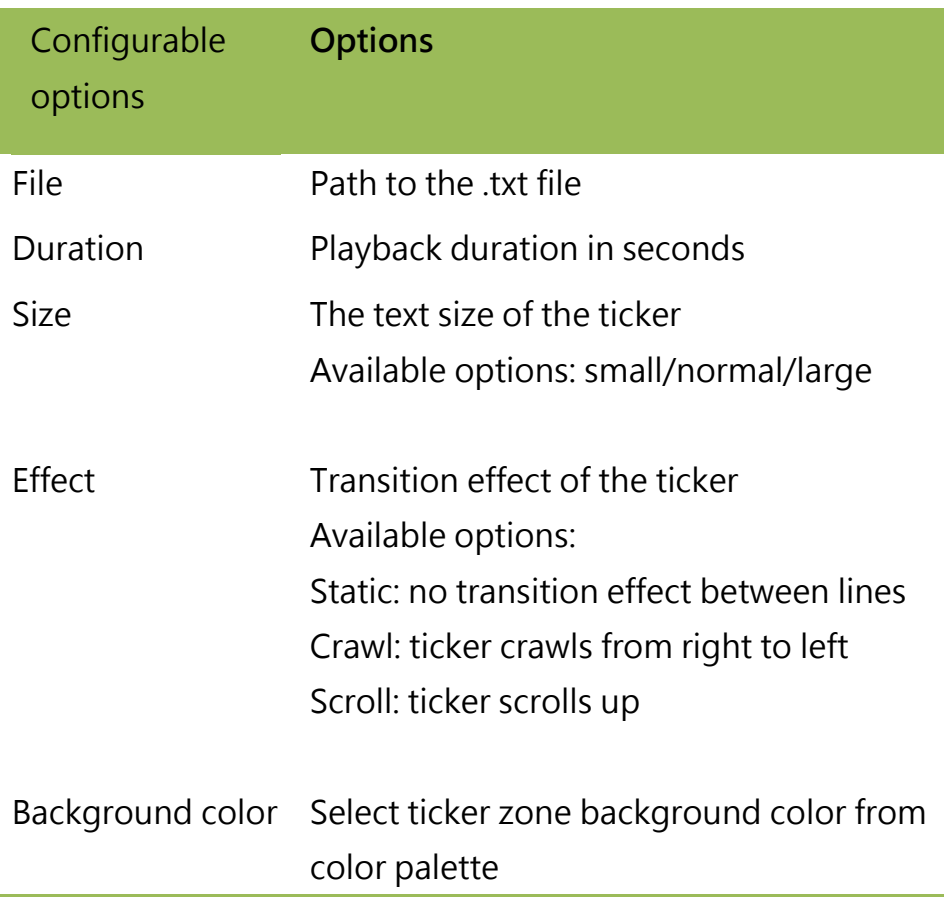

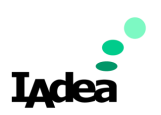

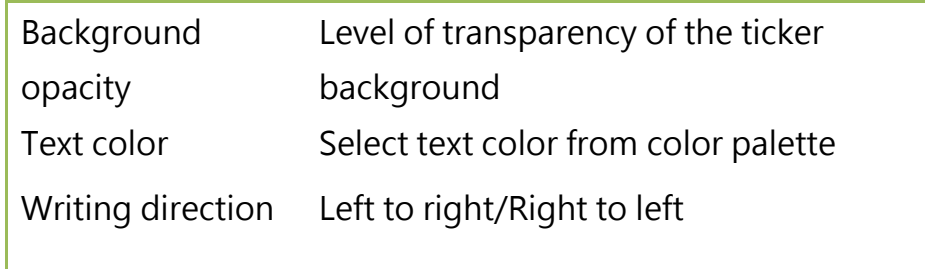

After enabling the ticker, you can:

- **1.** Change the location of the ticker to Bottom or Top.
- **2.** Add additional .txt files or widgets to the zone.

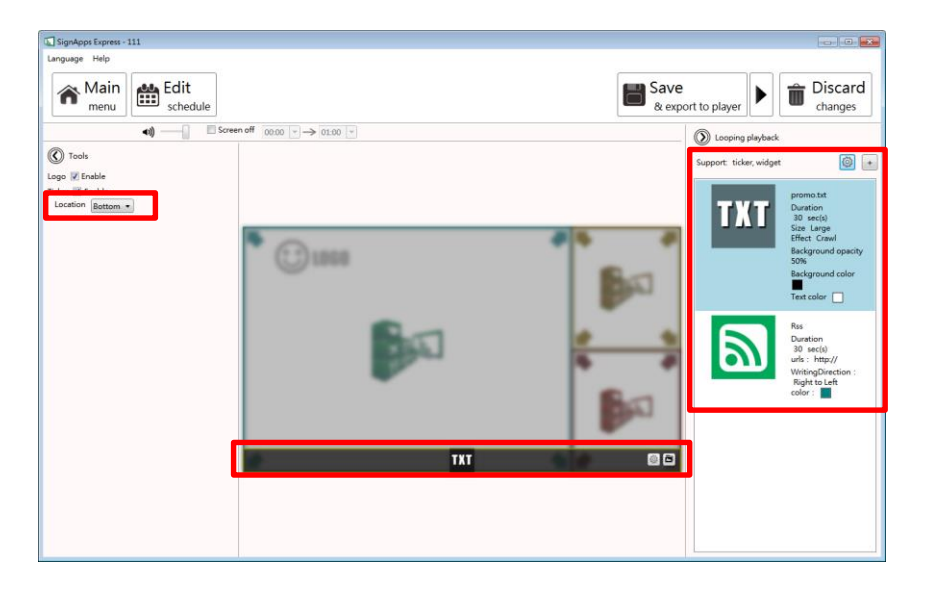

<span id="page-28-0"></span>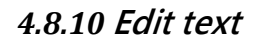

**1.** Editable text will get highlighted with yellow box when hovering on it. Click the text to start eiditing.

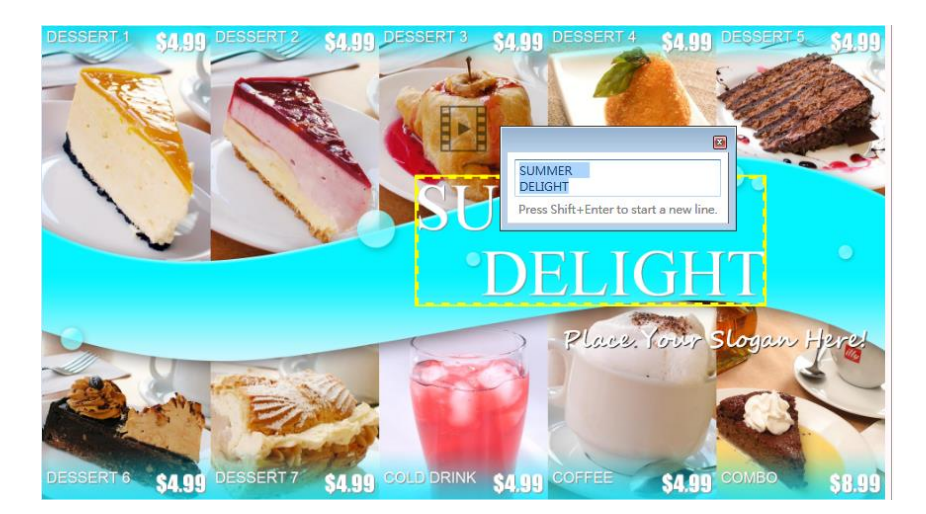

**2.** Expand option to change font type, size and color.

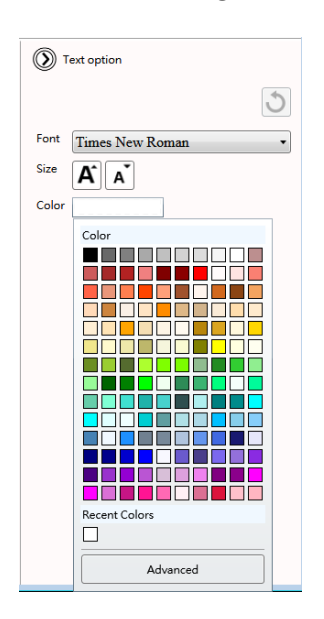

**Adea** 

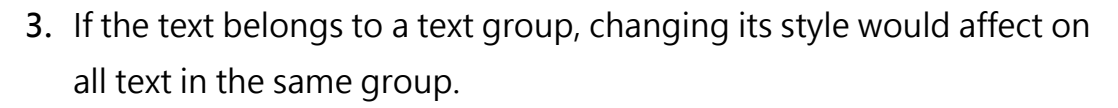

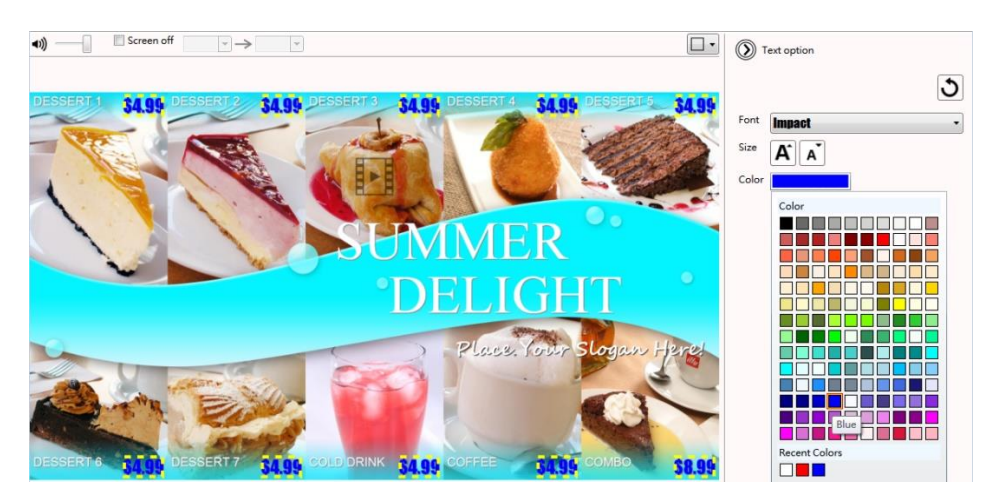

#### <span id="page-30-0"></span>*4.8.11* **Switch theme and Toggle logo display**

Expand Tools panel to toggle logo display and choose a different color theme.

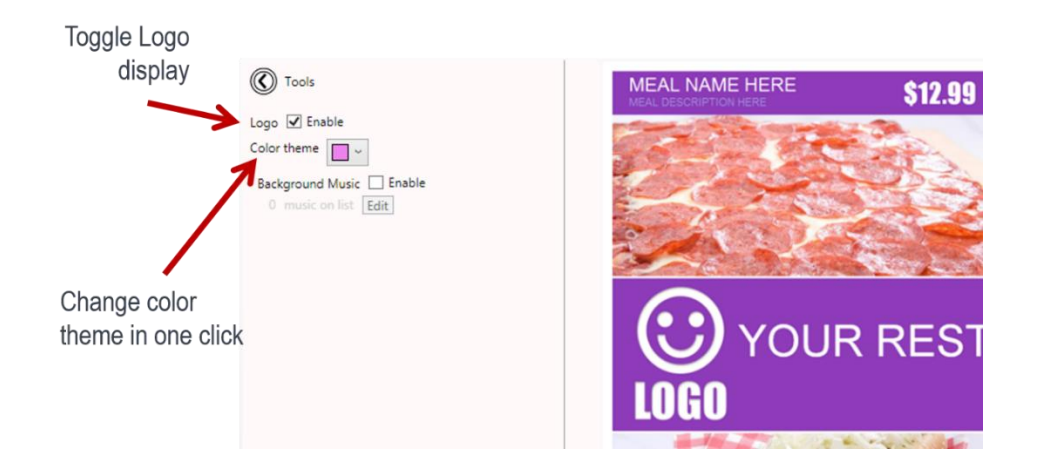

#### <span id="page-30-1"></span>*4.8.12* **Adding background music**

Background music only works with image/PowerPoint presentation. If presentation contains video, an information message will show up to ask user to remove video from presentation before adding background music.

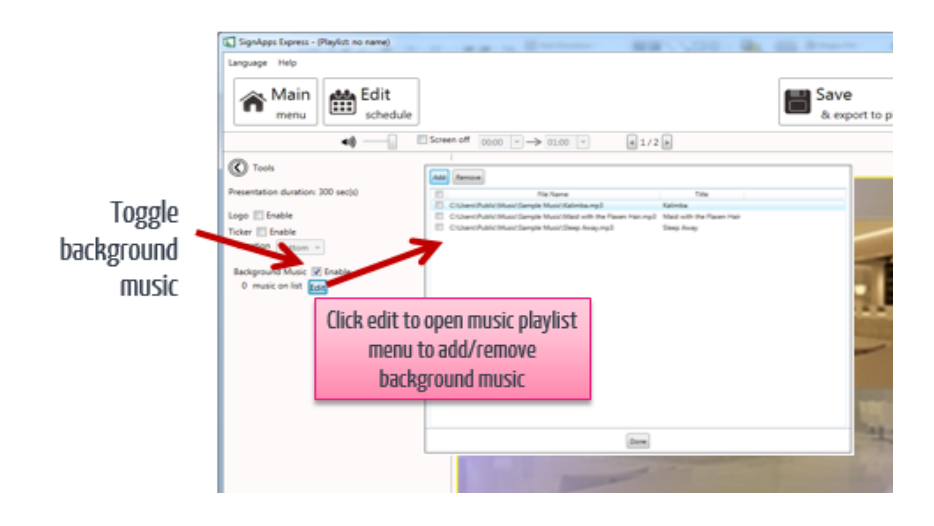

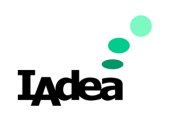

#### <span id="page-31-0"></span>*4.8.13* **Switch between presentations**

If more than one presentation exists in same event schedule, switching between presentations can be done by the switch as shown below.

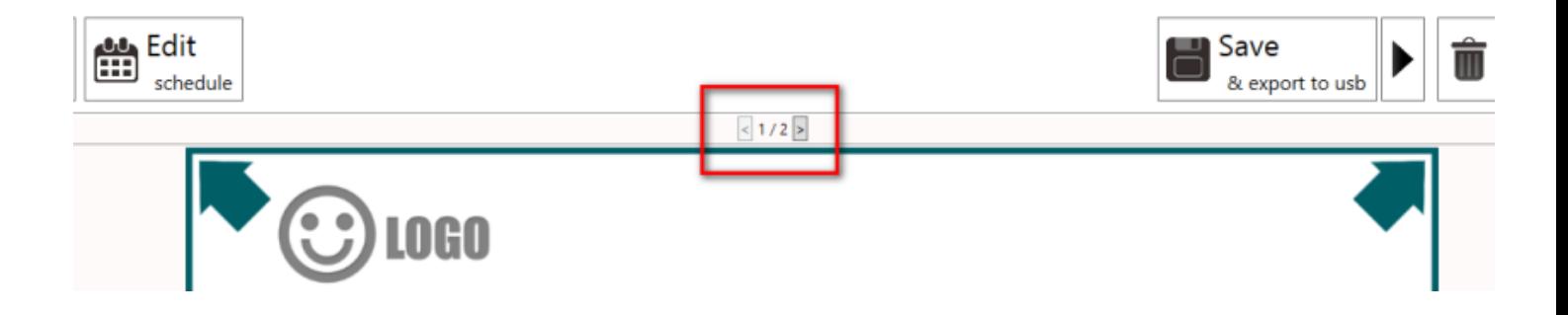

<span id="page-31-1"></span>*4.8.14* **Interact with LED light bar**

When selecting HD 10" signboard (1280 x 800) layouts, LED light bar control is available for certain models of signboards.

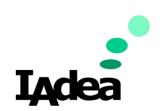

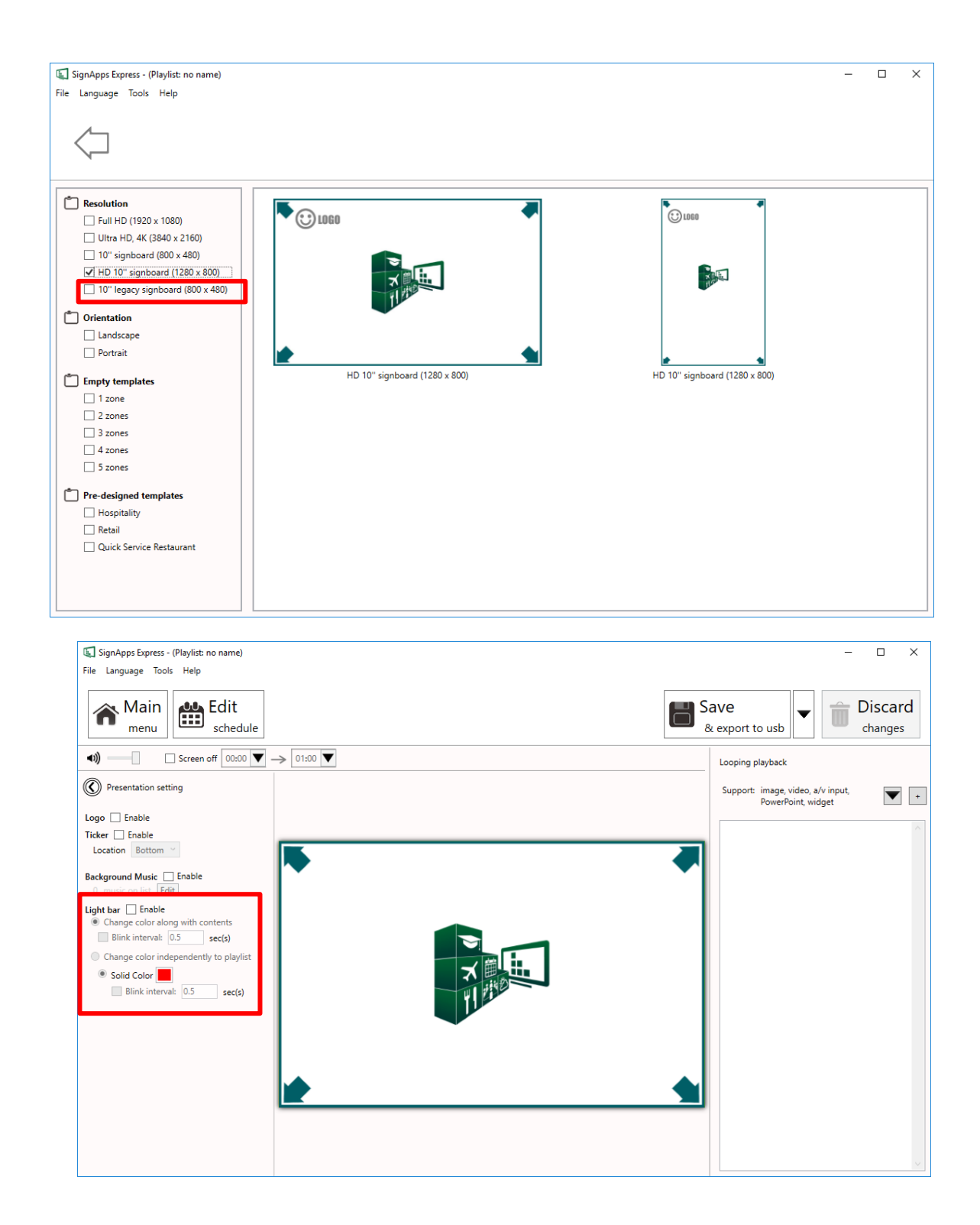

**Adea** 

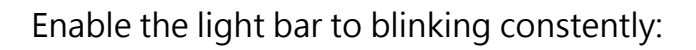

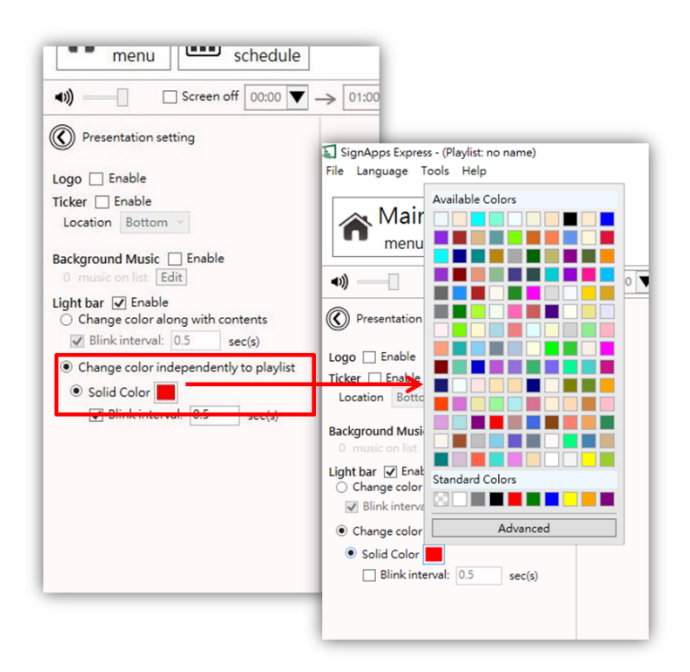

#### Or interact it with contents:

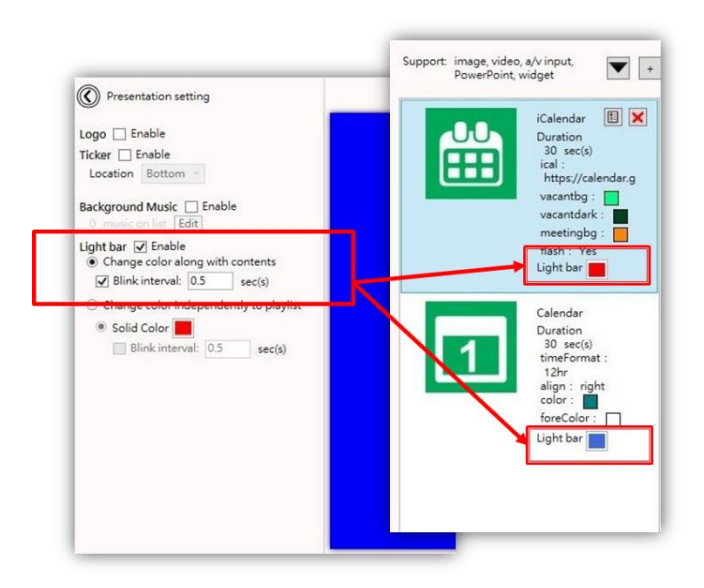

### <span id="page-34-0"></span>*4.8.15* **Video Streaming on 4K Media Player**

- ➢ Spec: RTSP H.264 video streaming
- ➢ Application: Stadiums, Flight Information Display, Entertainment TV
- ➢ Supported model: XMP-7300

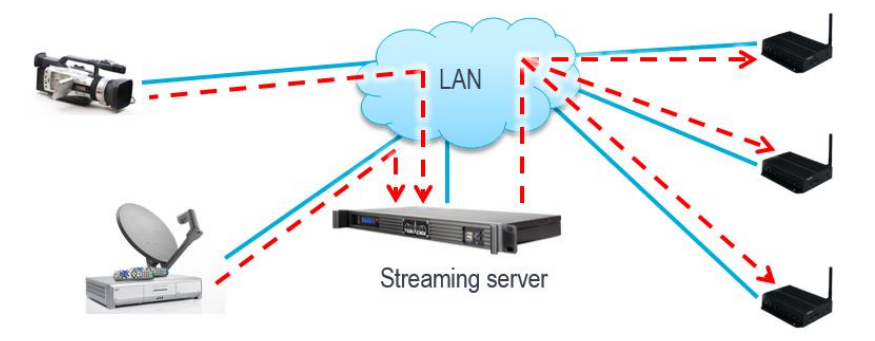

**Adea** 

Capable of streaming RTSP video stream from local server.

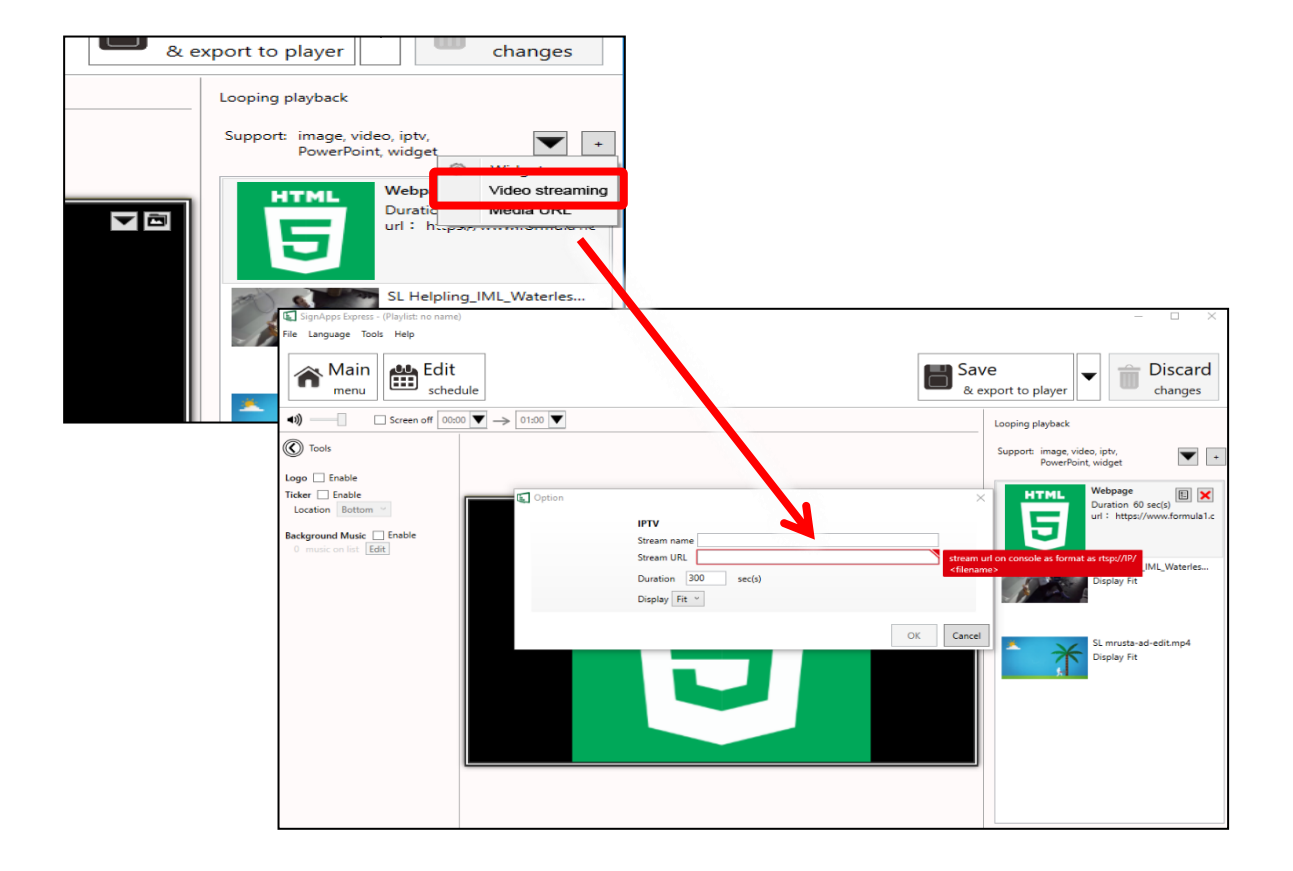
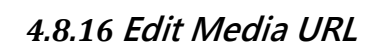

#### Benefit

- Update content remotely by replacing the media file on HTTP/FTP.
- Does not require all files to be stored on local PC.

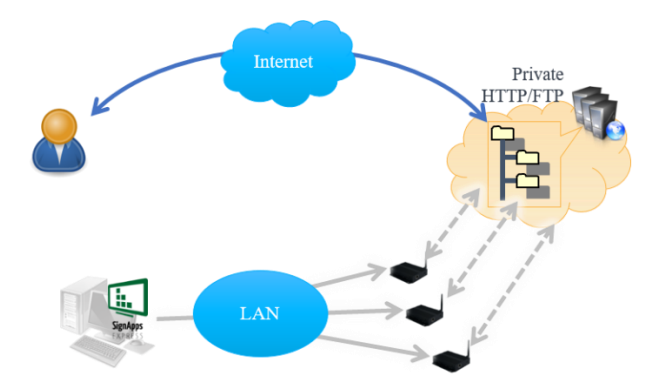

#### Spec:

- Accept video and image URL from HTTP or FTP server.
- Accept URL with or without basic authentication.

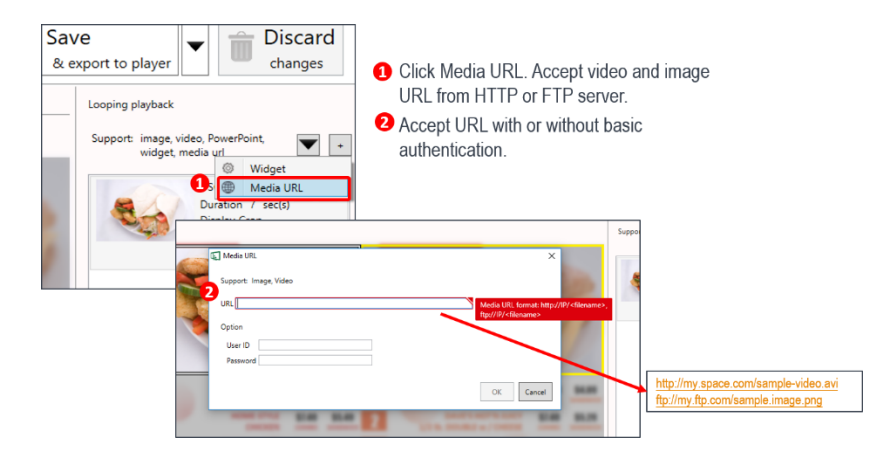

**Adea** 

# *4.8.17* **Synchronize Playback**

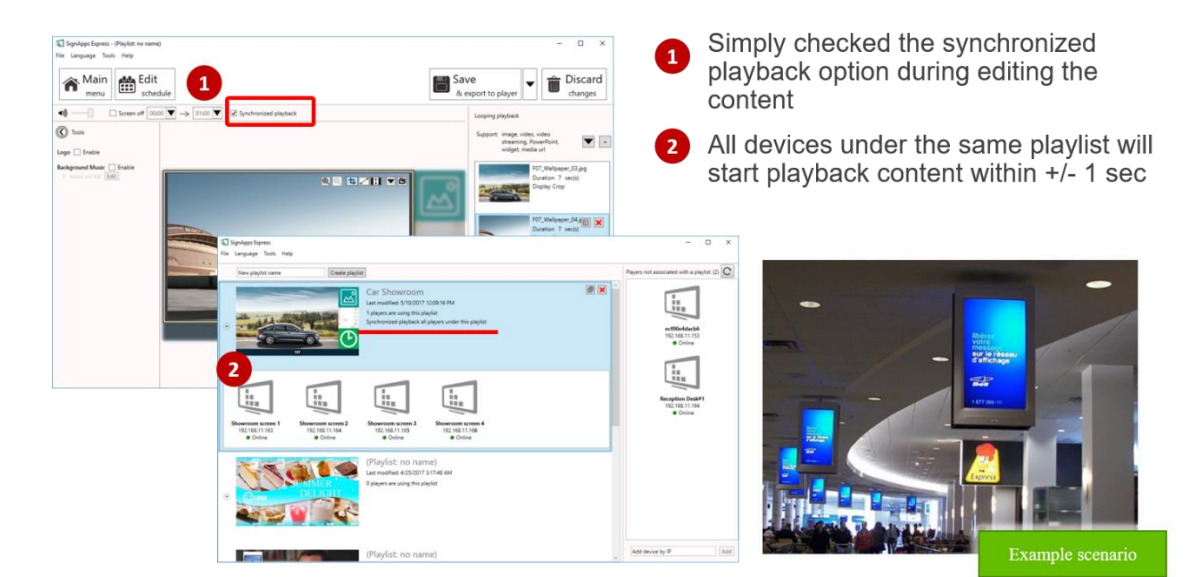

# **4.9 Edit Schedule**

Click Edit schedule to enter schedule editor.

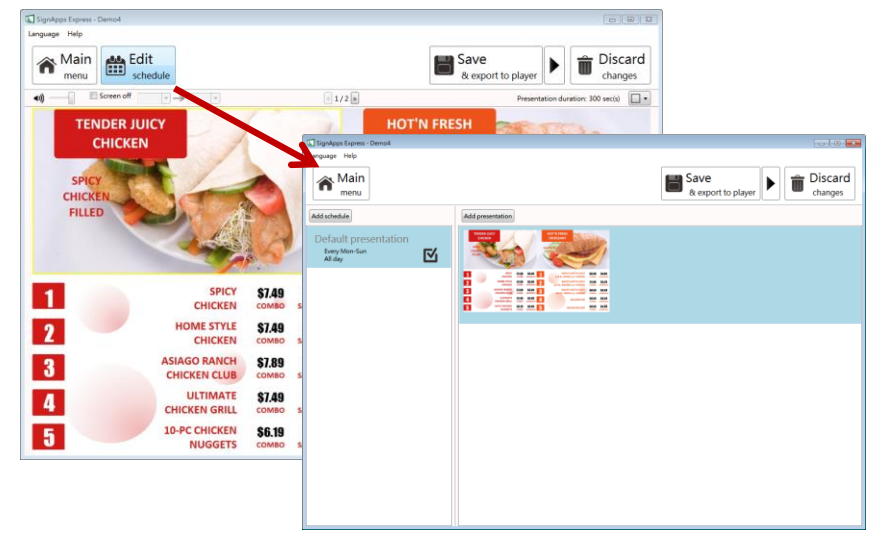

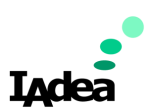

# *4.9.1* **Add an event schedule**

1. Click Add event schedule.

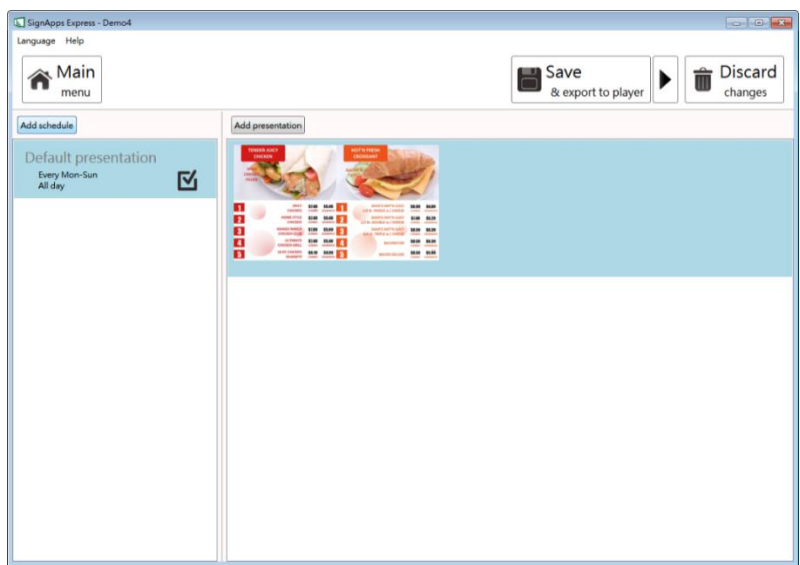

2. Edit the event schedule.

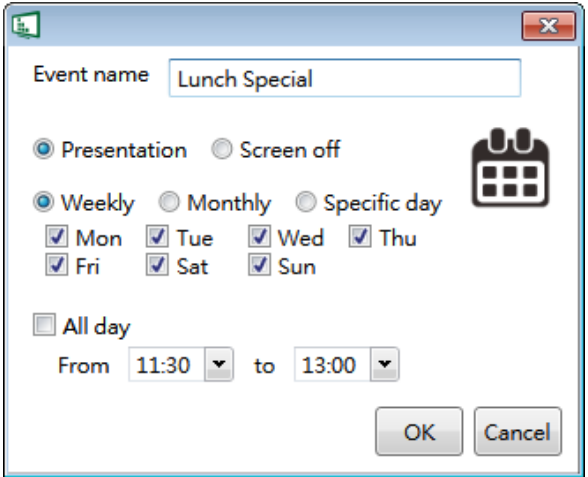

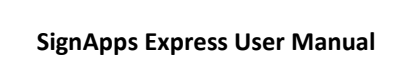

**Ladea** 

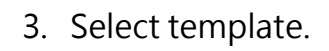

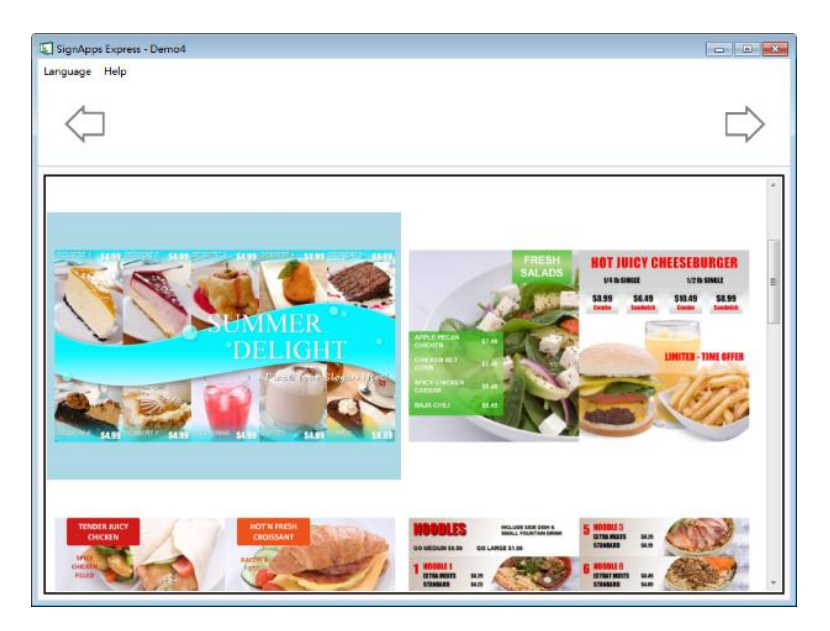

4. Edit the newly added presentation.

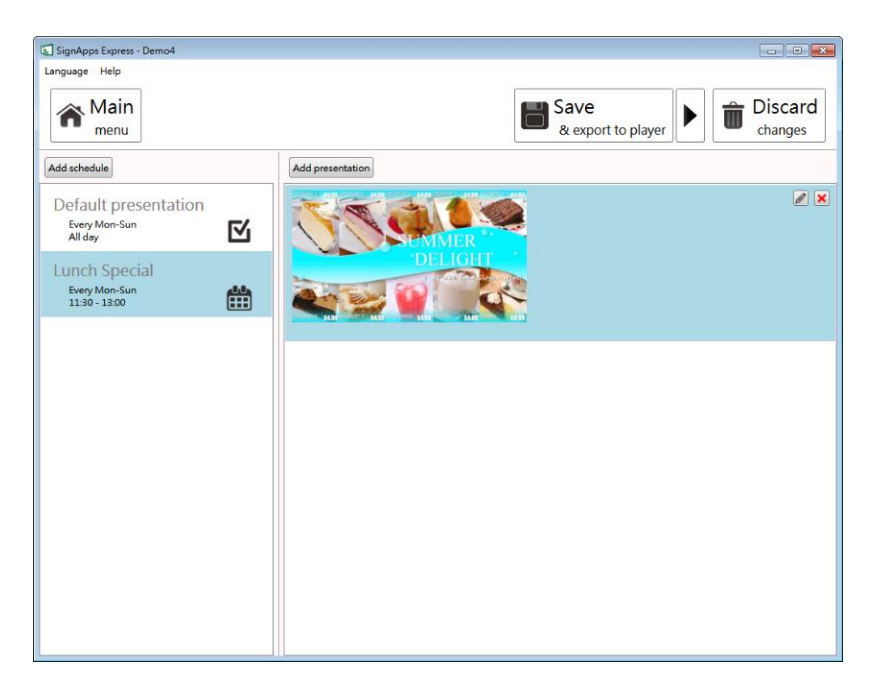

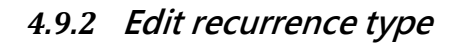

Edit the event schedule by specify the event name, event type, recurrence type and playback period.

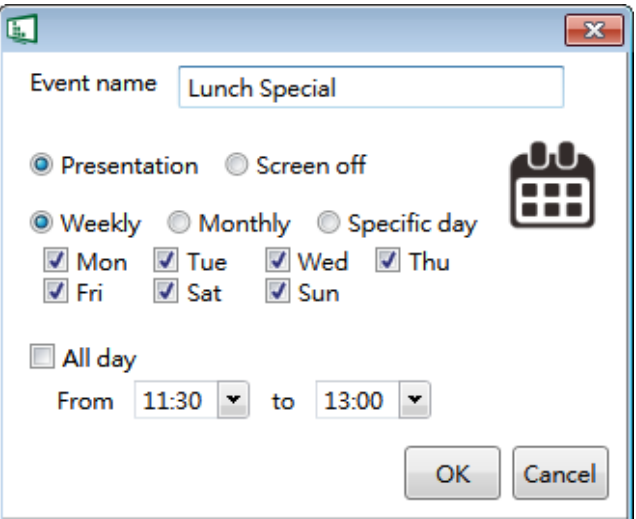

Specific days(s) event has the highest priority.

Monthly recurrence has the 2nd highest priority.

Weekly recurrence has the lowest priority when schedules are overlapping.

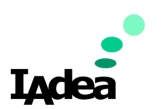

Weekly: Select the days of week you would like to create schedule for.

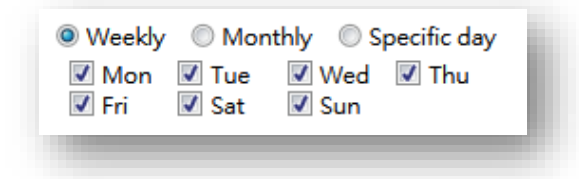

Monthly: Enter days separated by a comma. For consecutive dates, use dash to separate start and end dates.

Ex: 1,5,9,15-18 will play on 1st ,5th ,9th ,15th ,16th ,17th , and 18th of each month.

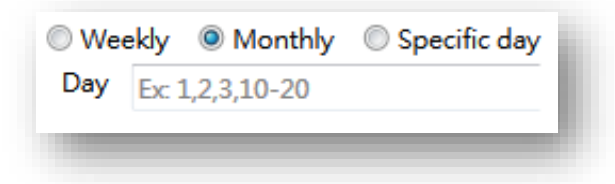

Specific day: Pick start day and end day from the calendars.

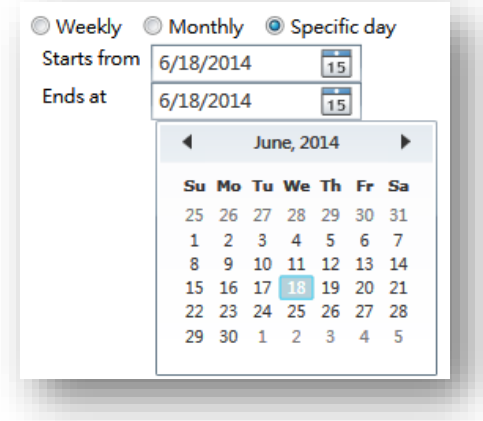

# *4.9.3* **Schedule priority**

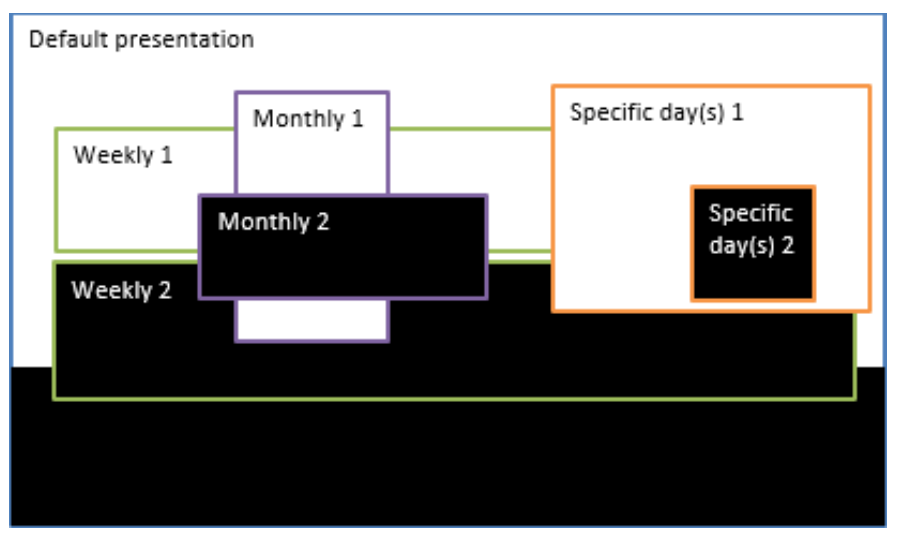

- $\triangleright$  Default presentation is the initial schedule which is designed to play 24/7. It has lowest priority and will be surpassed whenever there are overlapping schedules.
- $\triangleright$  As shown on diagram above, specific day(s) event has the highest priority for playback when the schedules are overlapping. Monthly schedule has 2nd highest priority, then it's weekly schedule.
- ➢ Among same recurrence type, newest added schedules will take higher priority ( e.g. Weekly 2 is the newly added schedule ).

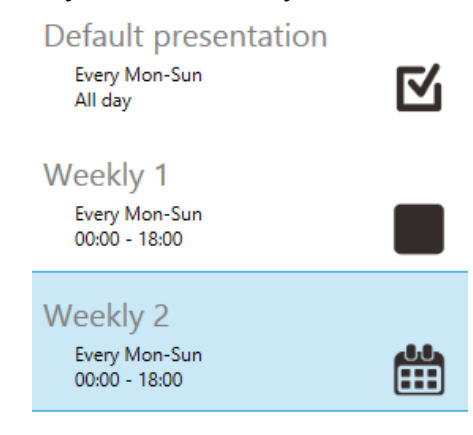

**Ladea** 

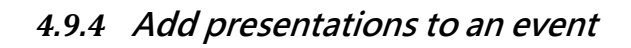

**1.** Click Add presentation.

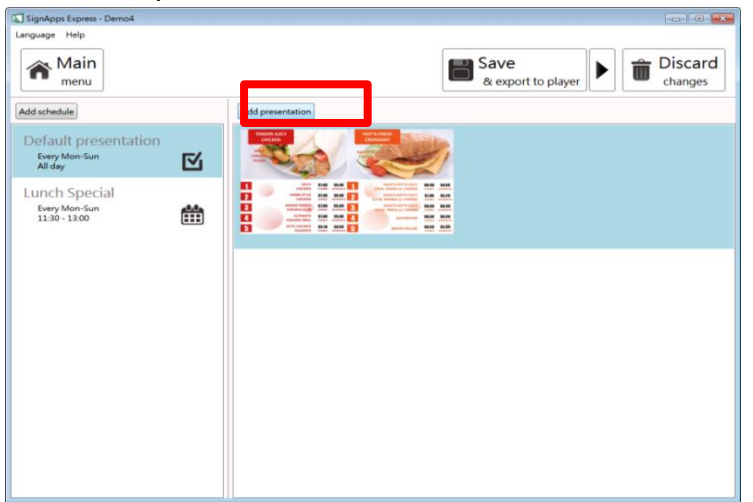

**2.** Select template.

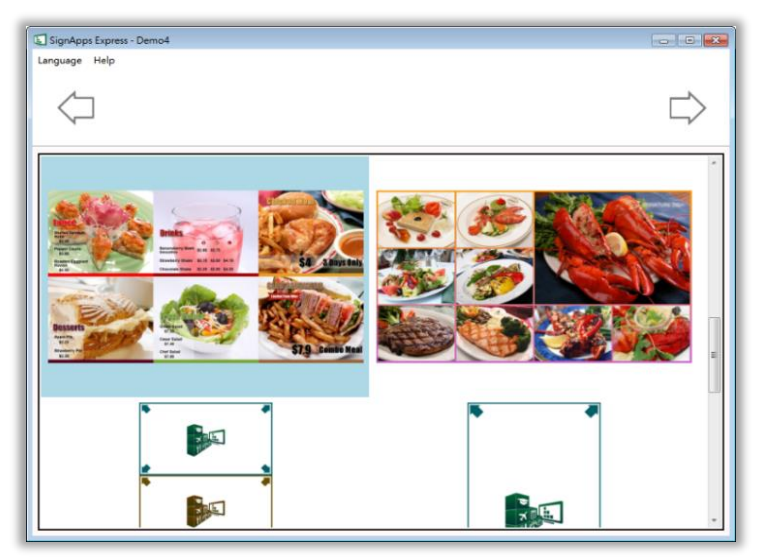

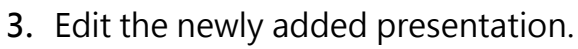

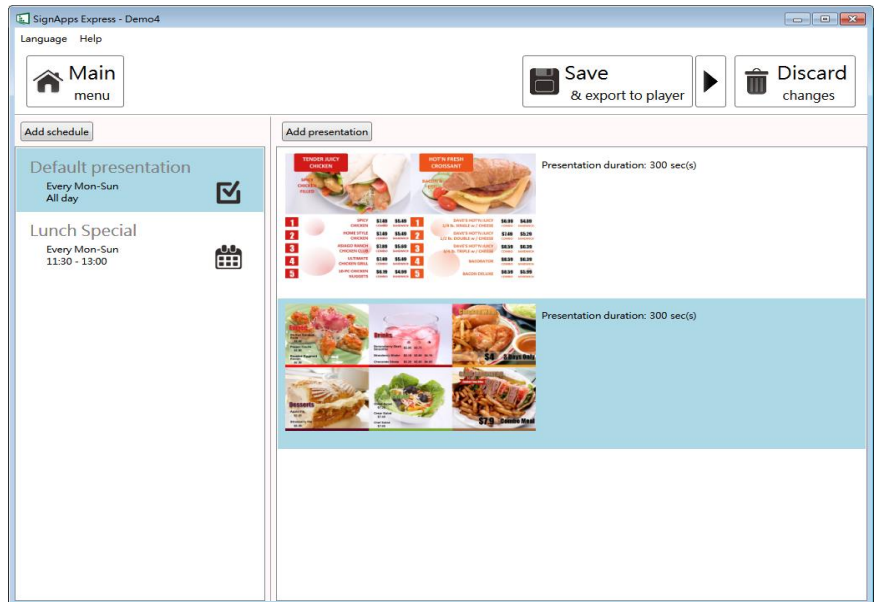

When looping presentation has more than 1 presentation, duration box will appear. Click on Presentation duration number (300) to change duration, default duration is 300 seconds.

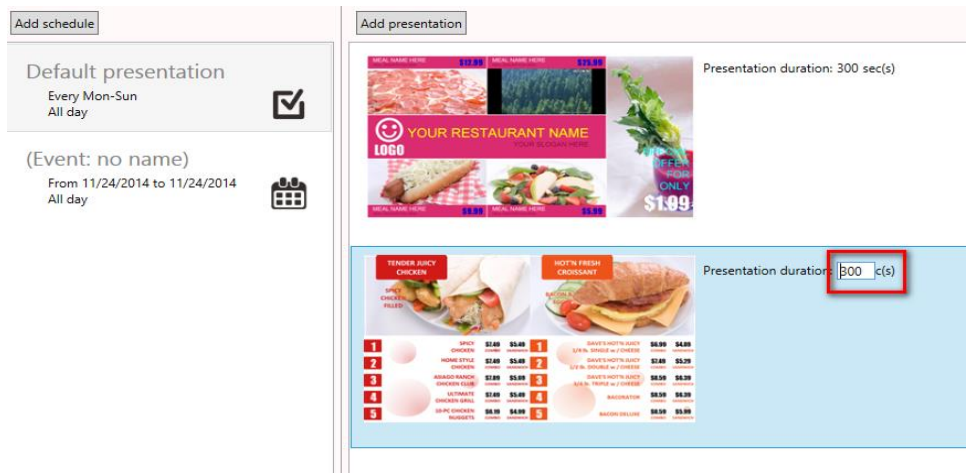

#### *4.9.5* **Duplicate a presentation to an event**

Right click on presentation and select Duplicate to, then select a destination.

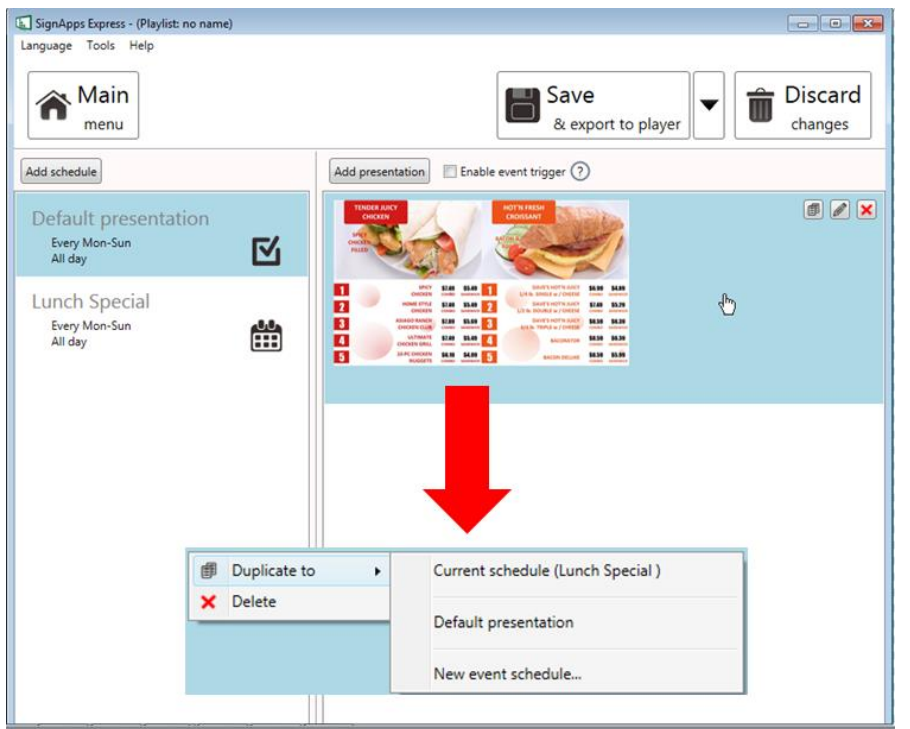

#### *4.9.6* **Duplicate an event**

**1.** Right click a schedule and select Duplicate or click duplicate button of a schedule.

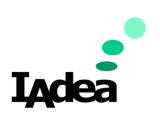

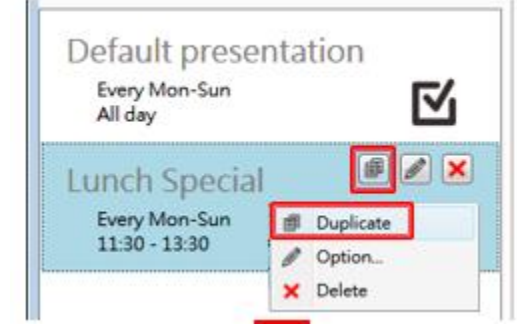

### **2.** Edit schedule of new event

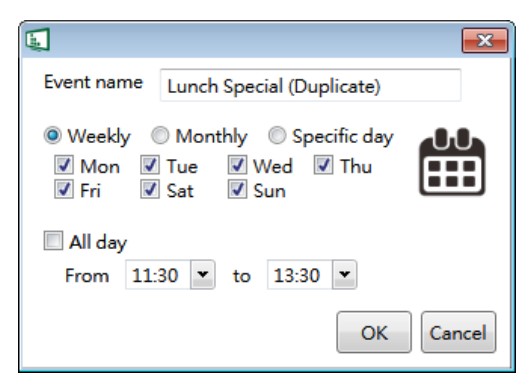

### **3.** Click OK to save new event

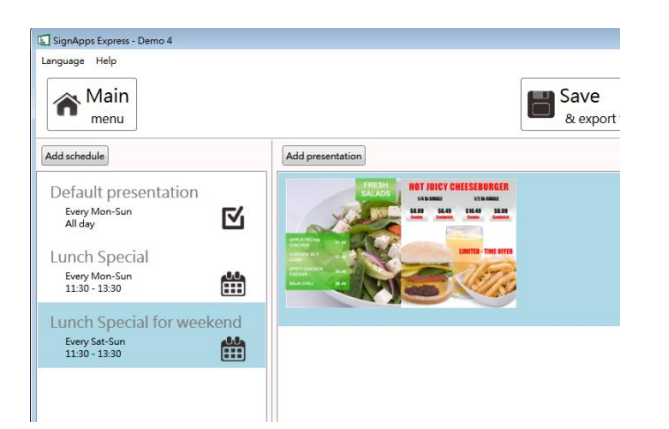

### *4.9.7* **Adding trigger event**

Enable event trigger and add trigger to current presentation

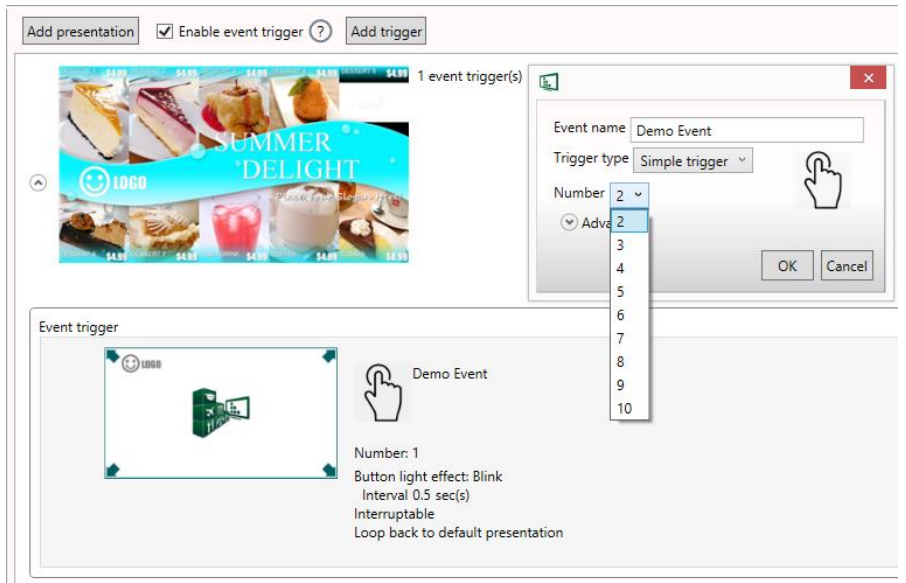

Trigger Event lets you to add event trigger into presentation, the trigger source can be touch button event and motion sensor event from smart signboard, or input event from PIO-101.

Trigger Event Editor

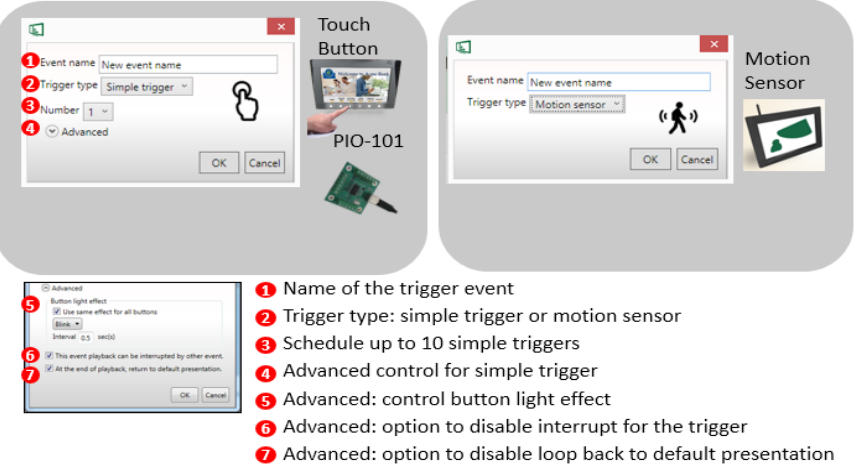

#### *4.9.8* **Send power on and standby RS-232 command to display**

Select a playlist and launch the configuration menu from Tools -> Enable serial protocol (RS232) as shown below.

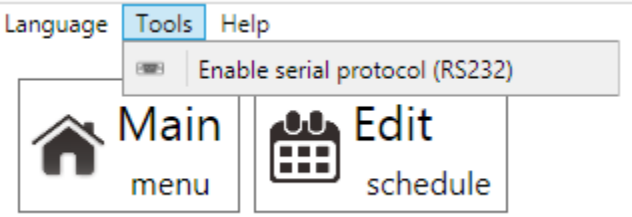

Configure baud rate, send EOL , video on ( display power on ), video off ( display standby) as shown below. Each playlist could select a seriel protocol to manage display on/off and configured value of serial protocol could be modified once the protocol be selected and enabled. Please consult display manufacturer for the necessary configuration and serial commands.

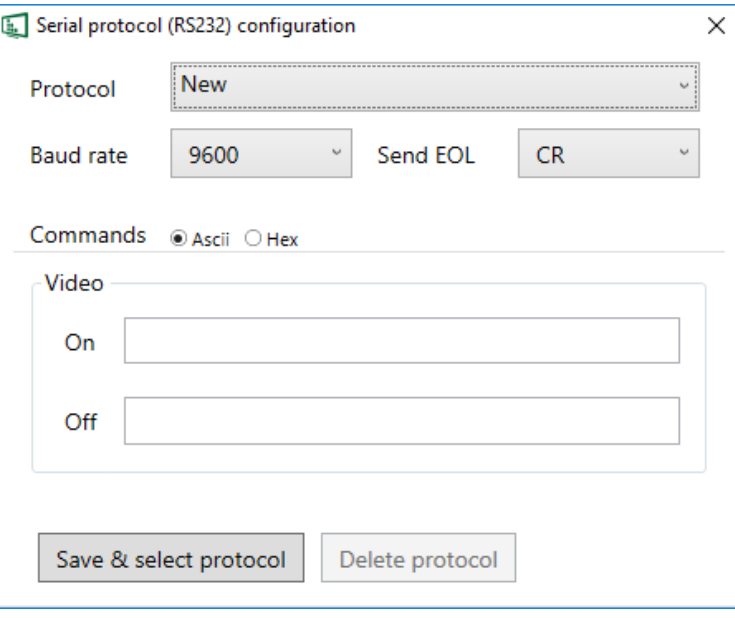

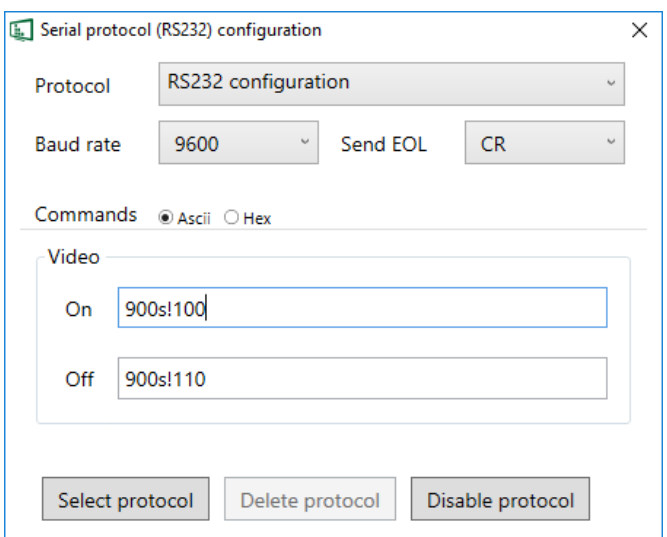

# **4.10 Export Playlist**

### *4.10.1* **Export playlist via USB**

Click export button and click Export to USB, and then select the correct location for export.

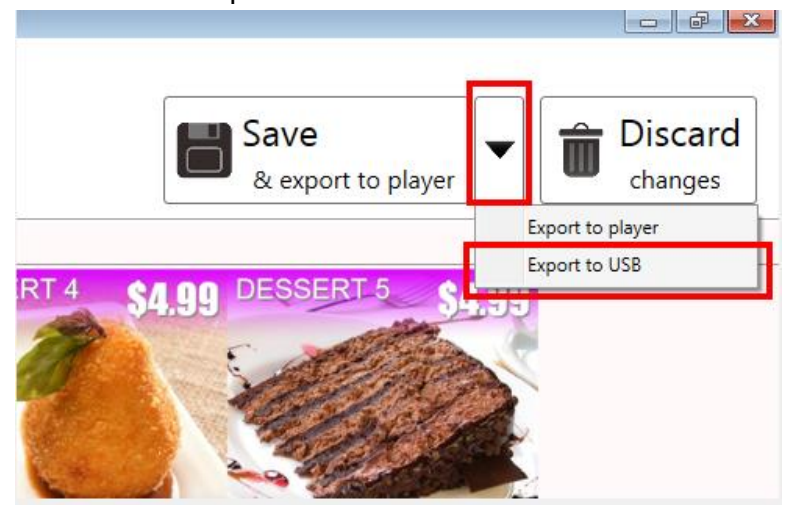

Note:

SignApps will remember your action, so next time you only need to click 'Save' to export

#### *4.10.2* **Export playlist via Network**

**1.** Click export button and click Export to player.

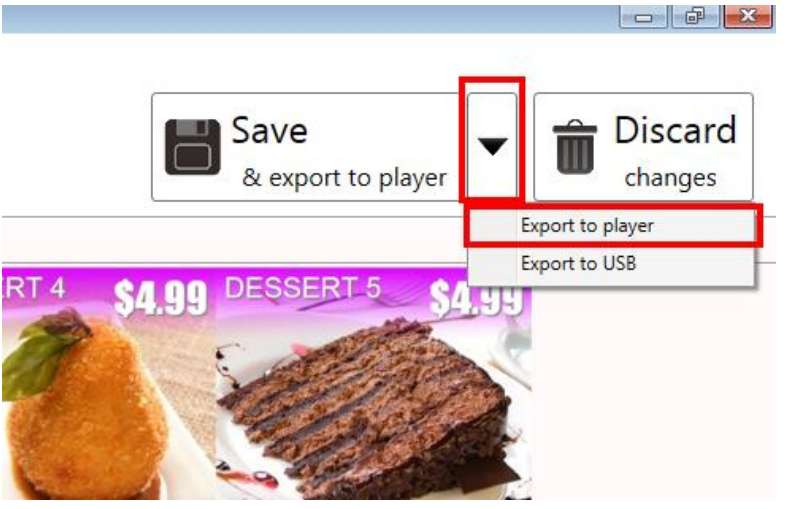

**2.** Select devices on your network or add them by typing their IPs

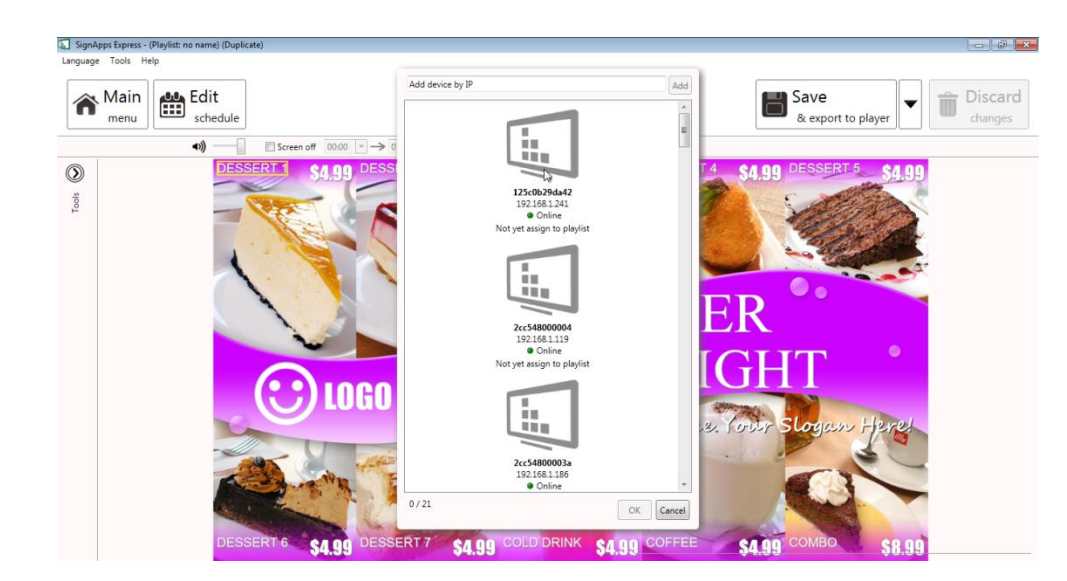

Note: If a player is already associated with another playlist, it will show what playlist being associated previously here

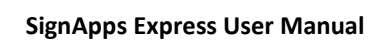

**3.** Export will execute in background. This allows user to navigate away to continue other tasts while playlist is exporting.

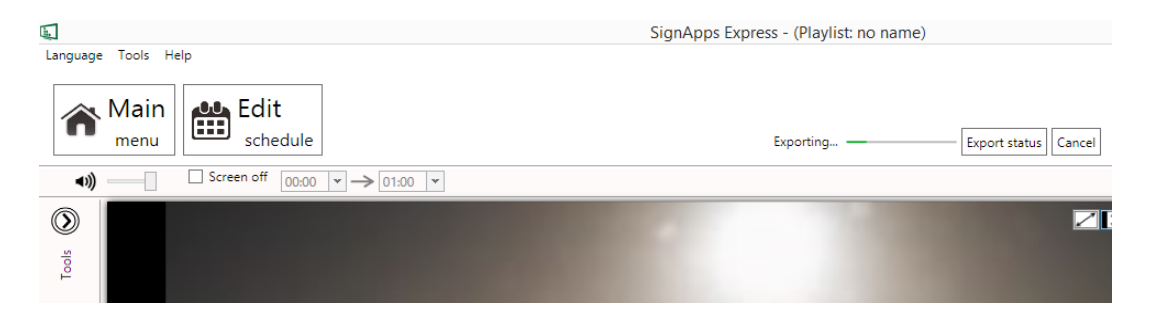

#### Exporting status displays in main menu as well:

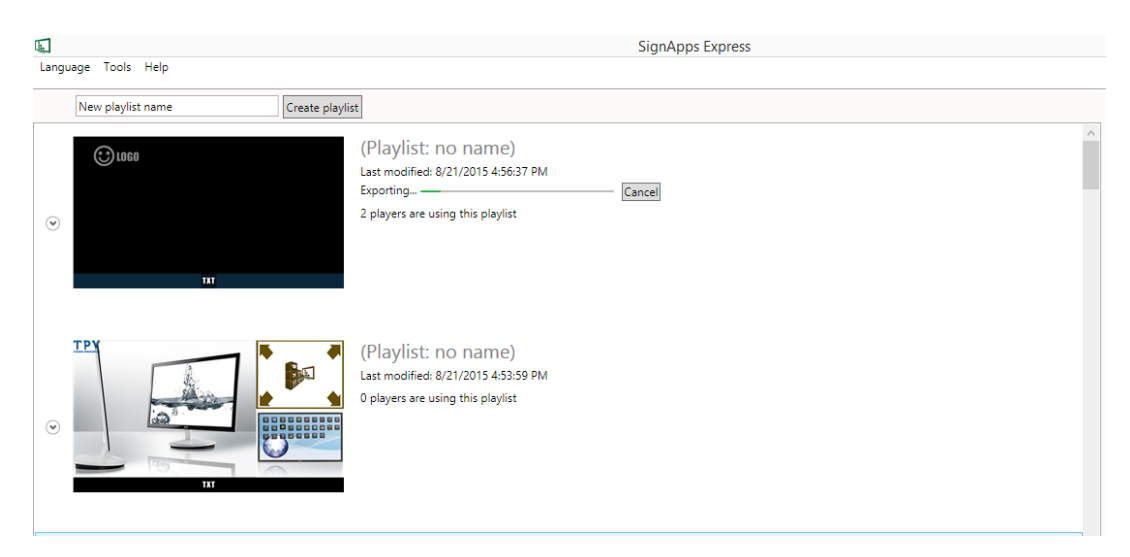

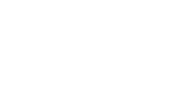

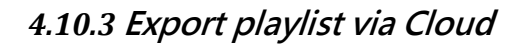

To export via Cloud, see Section 4.12 SignApps [Cloud Update Function.](#page-59-0)

**1.** Click export button and select Export to Cloud and Select your Cloud folder.

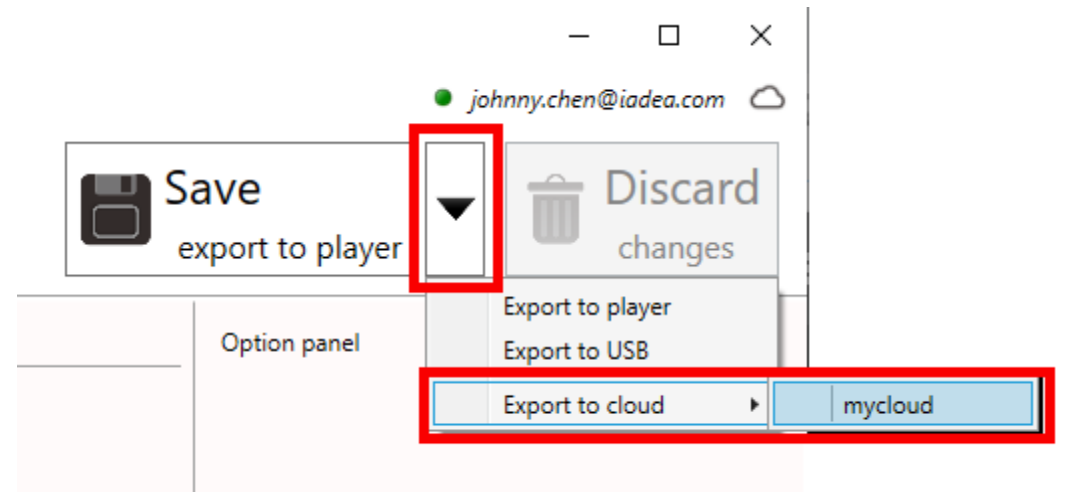

**2.** Cloud Playlist Notice will pop up. Once playlist is converted to a Cloud Playlist, it will lose certain local playlist priviledges. It will not be able to be saved locally to be loaded on another computer. Please save playlist locally before converting to Cloud Playlist.

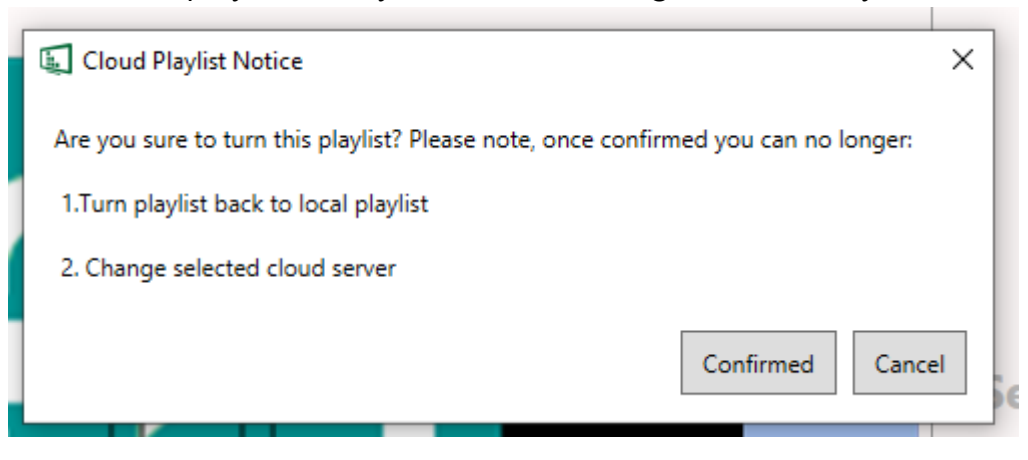

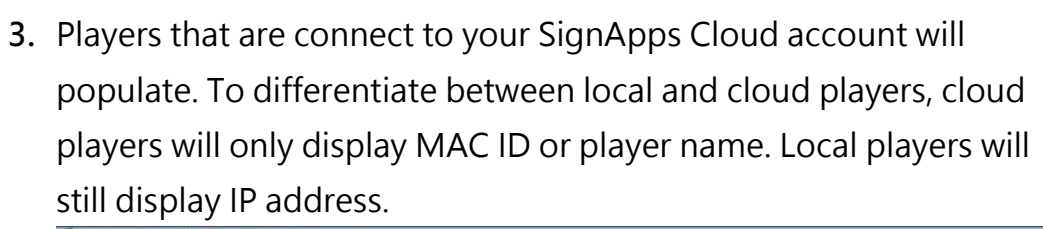

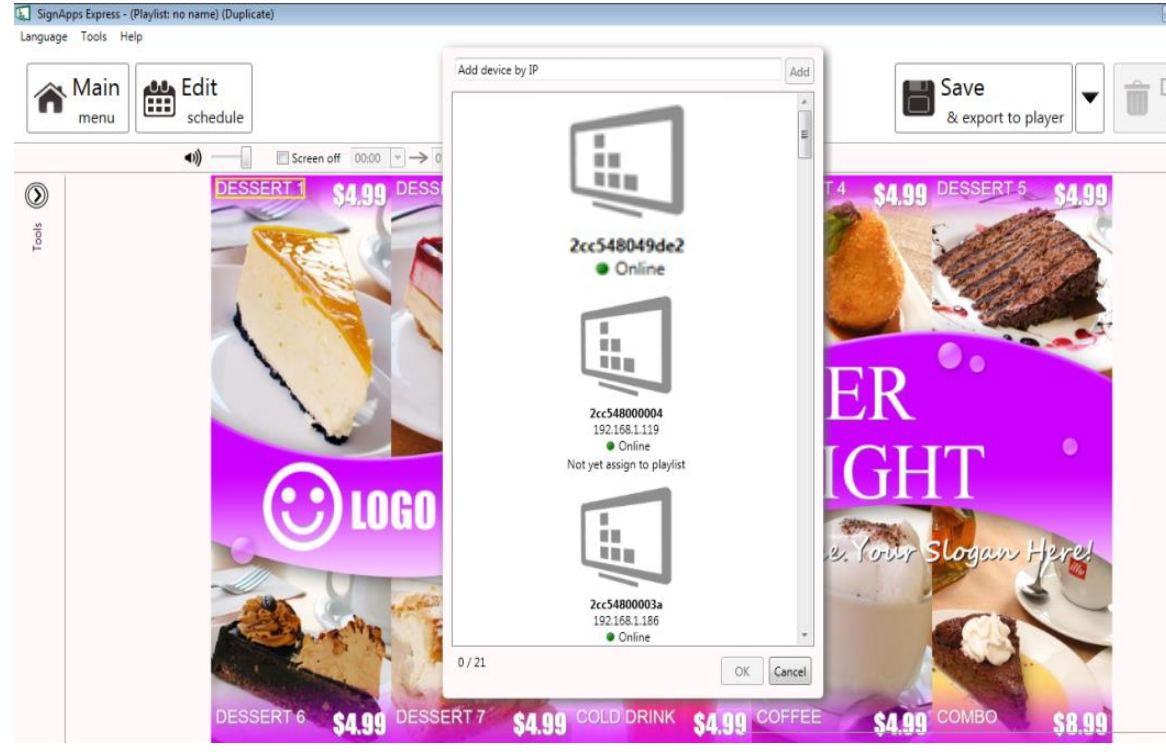

**4.** Playlist will export to the Cloud first. Then the players will download from the server. Cloud Player will display a downloading icon and display Online when complete.

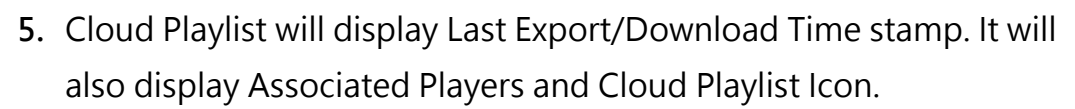

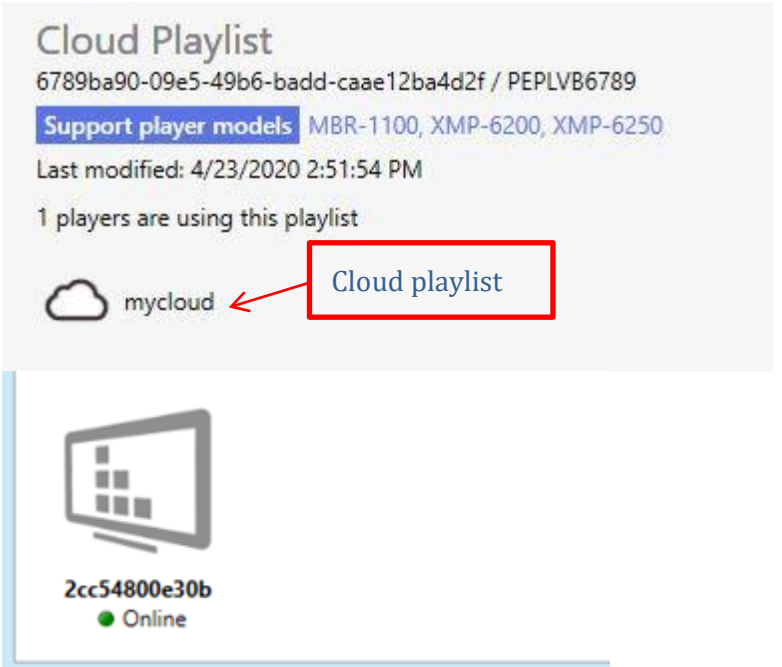

❖ Device heartbeat under cloud playlist will display heartbeat information from the cloud server. For example, if the player is in your LAN but loses connection to the network, it will show as offline.

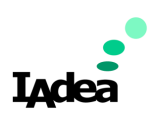

### *4.10.4* **Player association**

After export, the players are associated with the playlist and will be listed under the playlist in the main menu.

You can also assign player to playlist by dragging player and drop to playlist in the main menu.

- ❖ Cloud Players can only be assigned to Cloud Playlist.
- ❖ Local Players can only be assigned to Local Playlist.

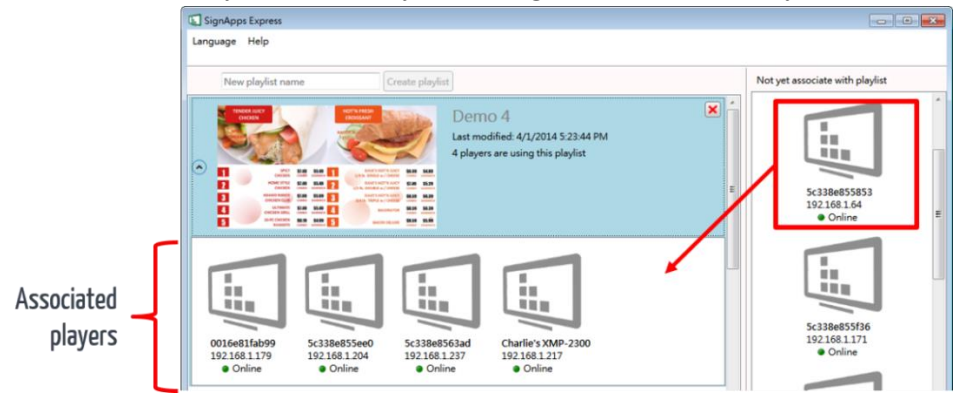

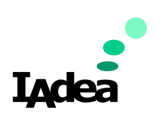

# **4.11 Save / Load Playlist**

## *4.11.1* **Save playlist(s)**

To migrate your playlist to another computer can be done easily with save / load playlist function. You can save multiple playlists at main menu. Providing save location and file name to saved playlists, then click on save when ready.

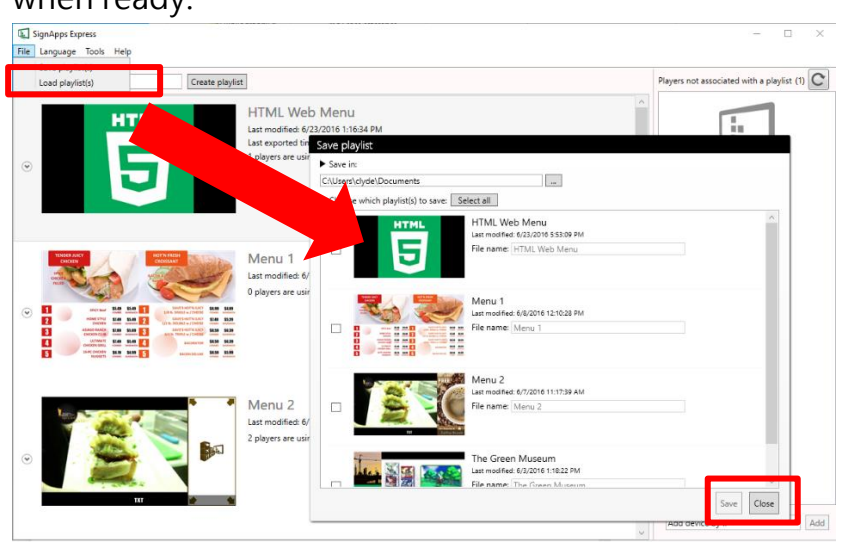

Or you can save individual playlist when editing the playlist:

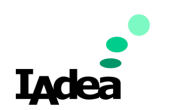

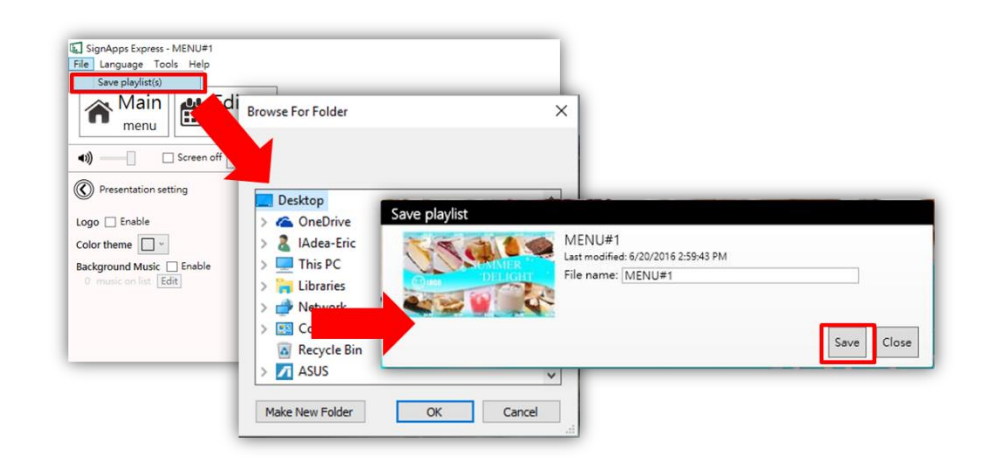

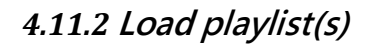

Load the playlist to software from File menu. Press ctrl + select playlist files to load multiple playlists at once.

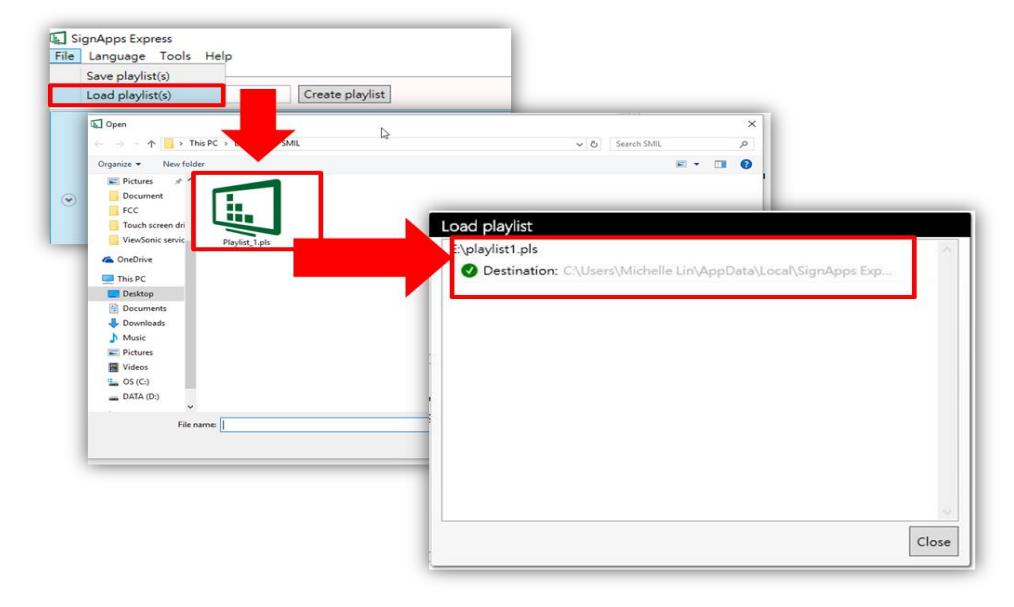

#### *4.11.3* **Save/Load Cloud Playlist**

Cloud playlist cannot be saved and loaded through Save/Load playlist feature. Cloud playlist will automatically be saved and loaded once SignApps Account is logged in.

<span id="page-59-0"></span>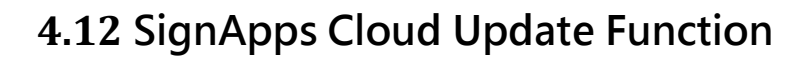

#### *4.12.1* **Intial Setup**

1. From the Tools Menu, select Configure Cloud Server.

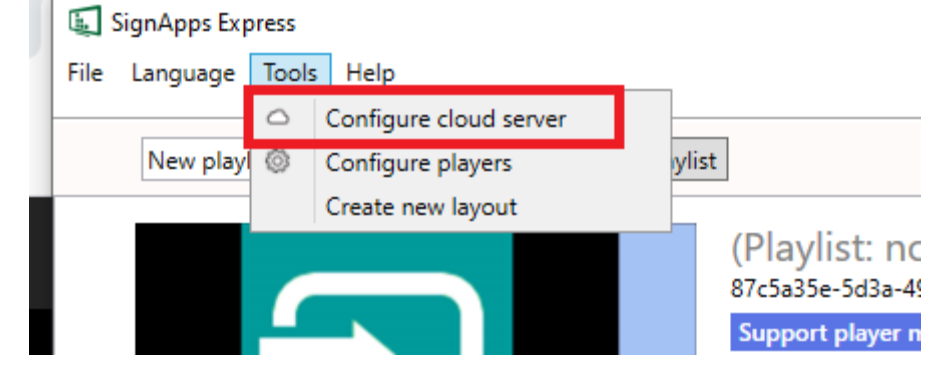

2. Login with your IAdeaCare credentials.

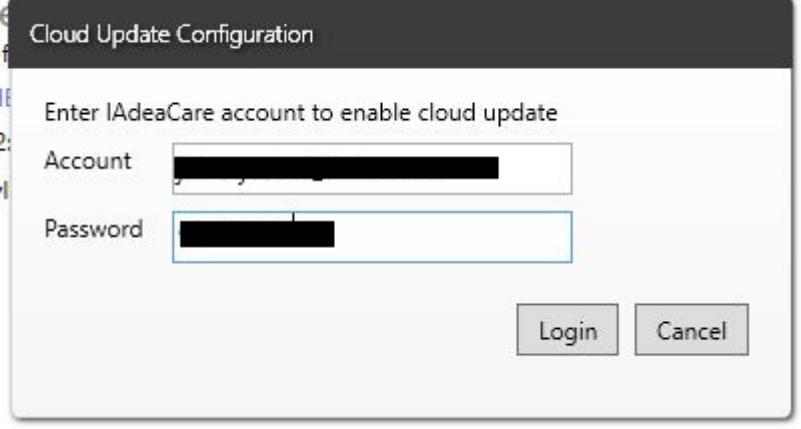

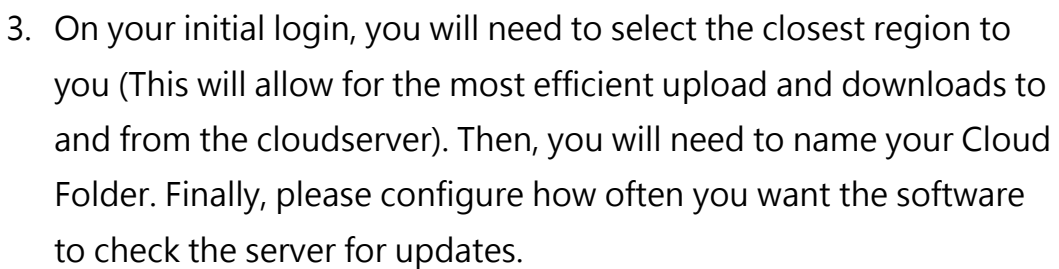

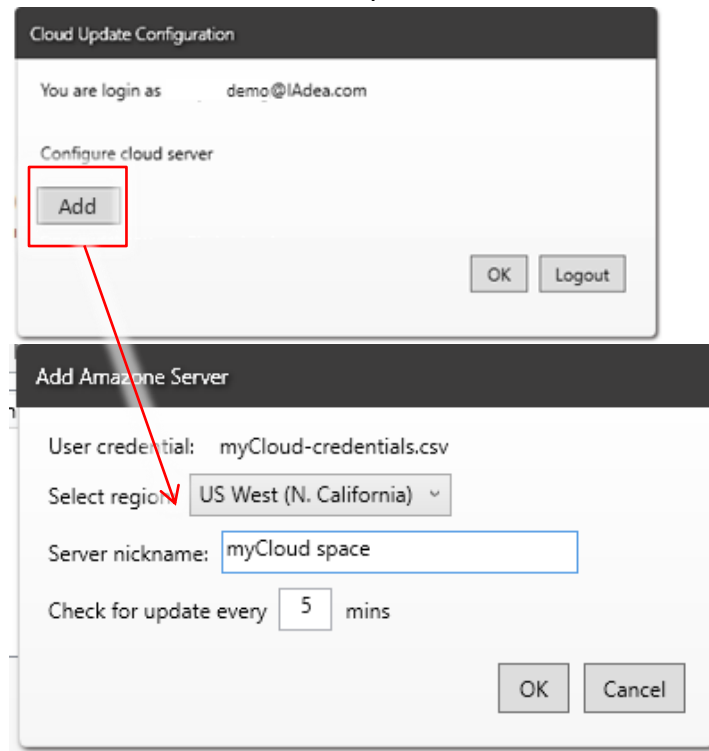

### *4.12.2* **Cloud Server Dashboard**

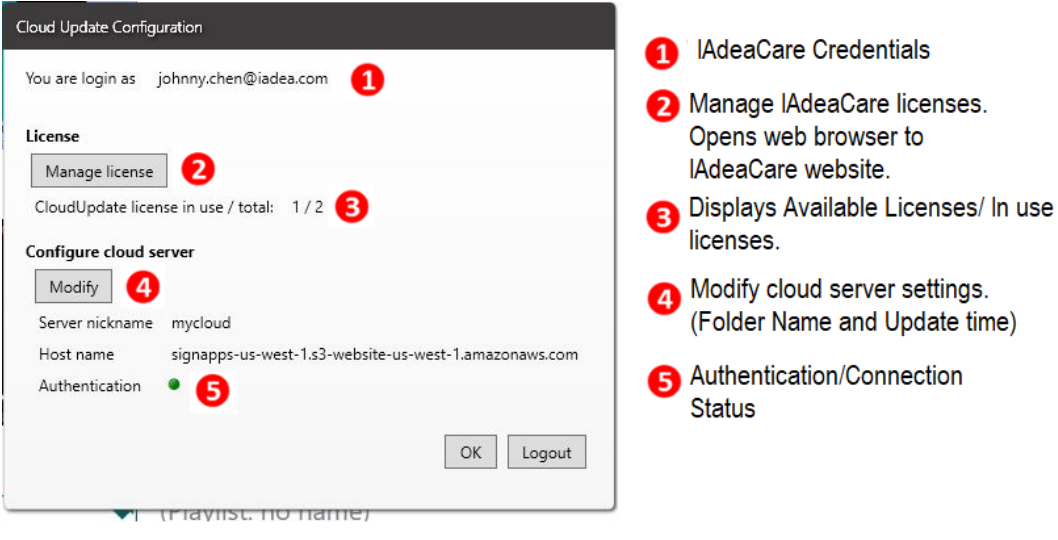

❖ For IAdeaCare, see [IAdeaCare user manual.](https://support.iadea.com/hc/en-us/articles/360001204663-IAdeaCare-user-manual-)

#### *4.12.3* **Adding Cloud Update License**

1. In Cloud Server Dashboard, select Manage License and log into your IAdeaCare account. Go to License Tab, Select Player, and Add License via CLOUD license.

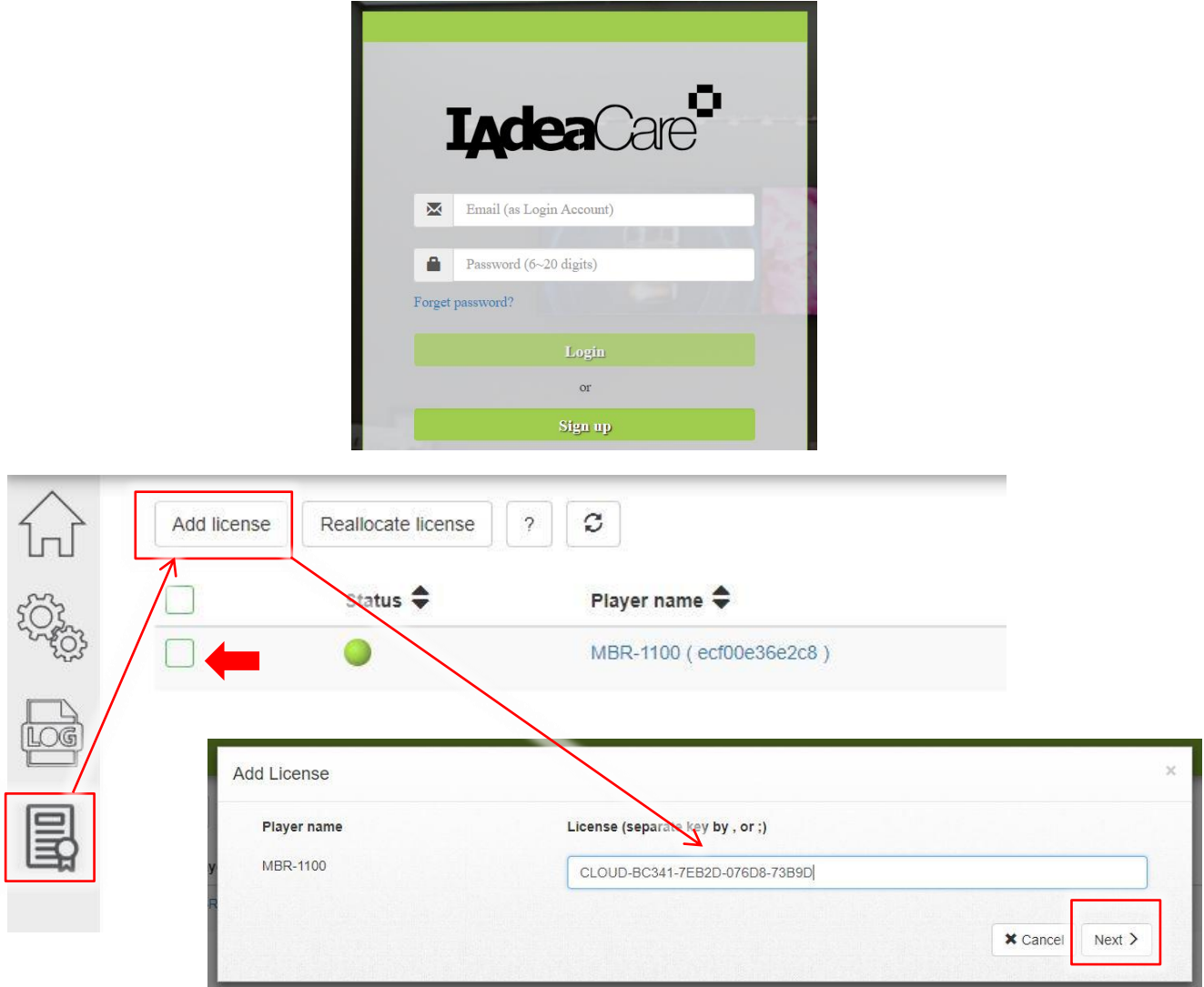

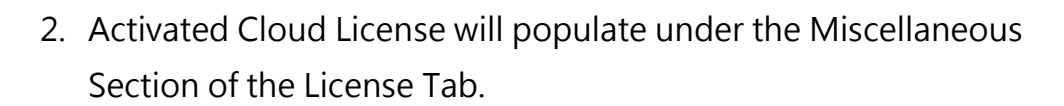

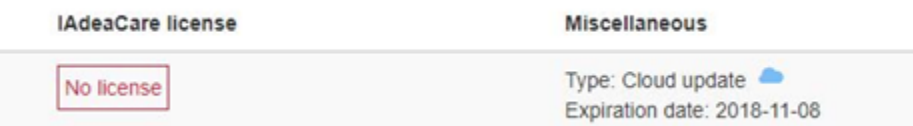

3. Once players are registered to your IAdeaCare account and the Cloud Licenses are activated, the players will automatically populate in SignApps when logged into the SignApps Cloud function.

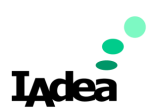

#### *4.12.4* **SignApps Cloud Limitations**

- Storage Limitation
	- **10GB** for  $1^{st}$  player,  $+$  **1GB** per additional player. (Purchase additional storage by adding more player licenses)
	- Storage will auto-purge storage along with content changes in playlist.
	- When storage approaches maximum cap (less than 10%) customer will receive a reminder email.
	- When storage is over the limit, export will fail and error message will be sent to email.
- Player limitation
	- Can connect up to 500 media players.
- License expiration
	- Reminder email will be sent 2 weeks before license expiration date.
	- After license expires, user will not be able to update new content to the expired player. The expired player will continue to play last downloaded content.

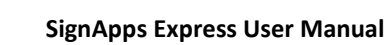

# **4.13 Configure Player**

#### *4.13.1* **Features**

- ➢ Install players first, then configure all devices at once with Ethernet connection.
- ➢ Easily change device settings remotely. (Static IP, Domain)

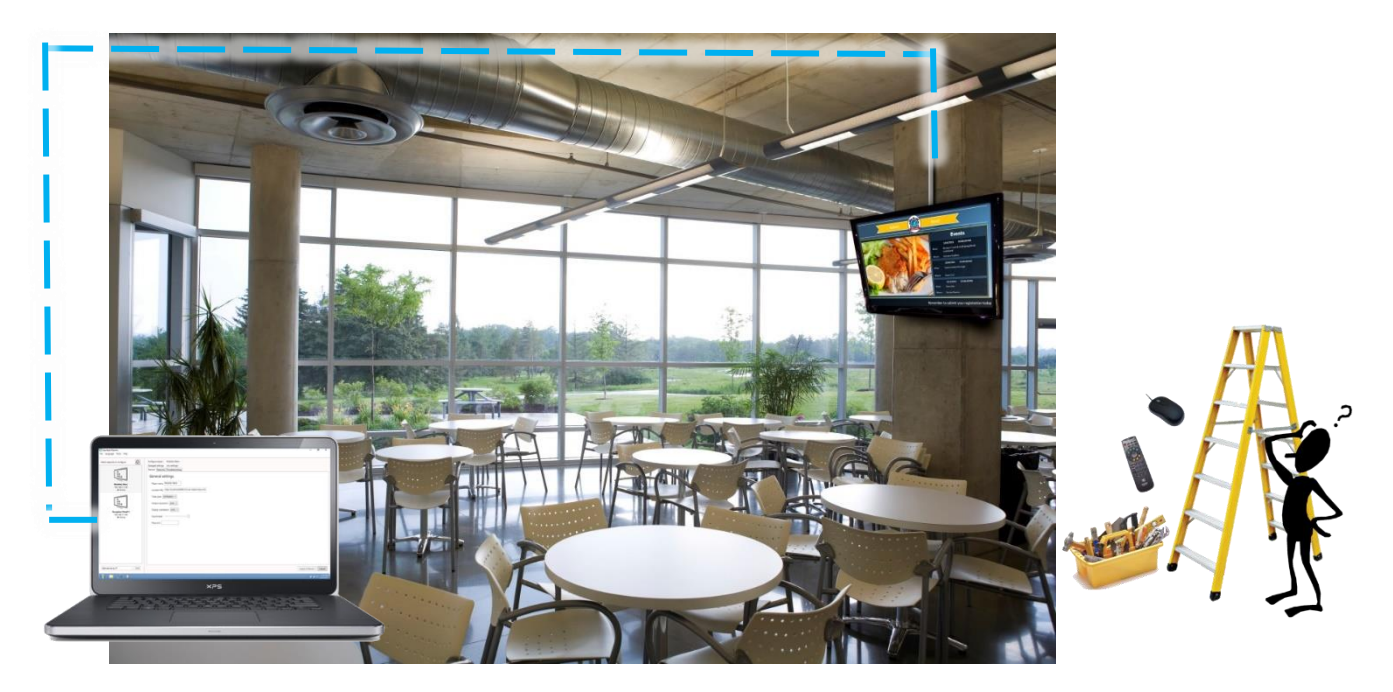

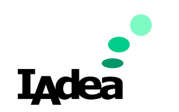

#### *4.13.2* **Device Configuration**

Configure general and network settings on devices all at once.

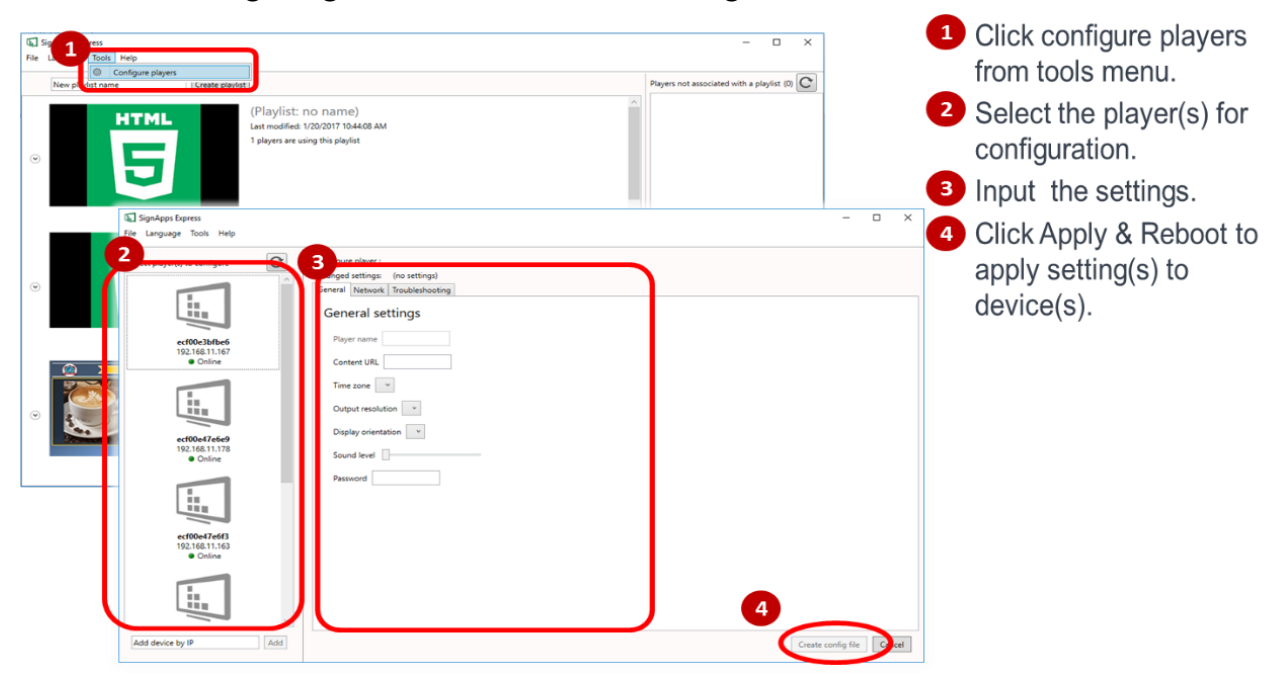

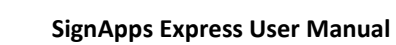

#### *4.13.3* **Device Troubleshooting**

Download DEBUG logs and send to IAdea support. It will also allow you to get a screenshot and reboot the device.

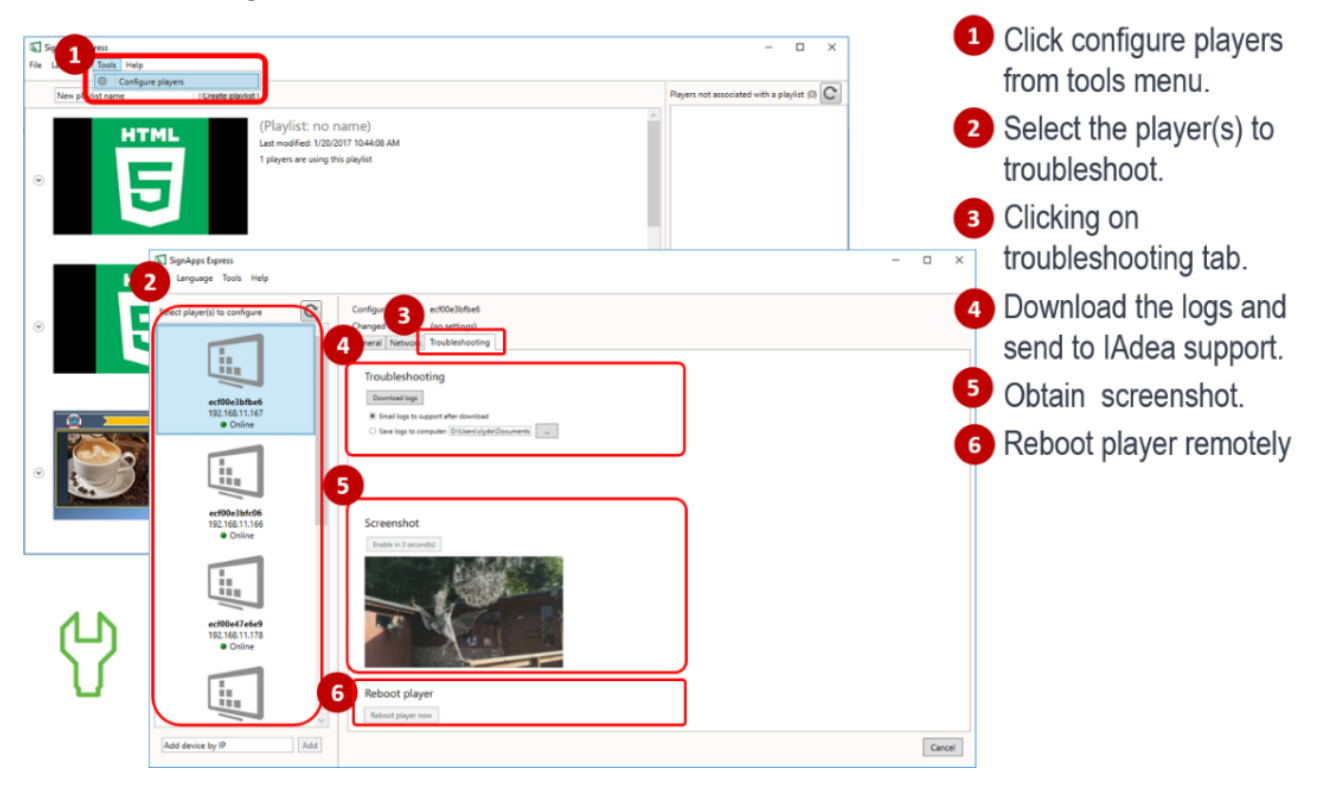

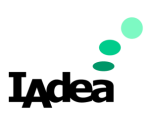

# **4.14 Firmware Update**

- **1.** Go to Help  $\rightarrow$  Firmware update, select the Firmware package and click **OK**
- **2.** Select the player you need to update

Firmware package can be downloaded from **[https://support.iadea.com](https://support.iadea.com/hc/en-us/categories/201723426-Firmware-Software-Download-)**

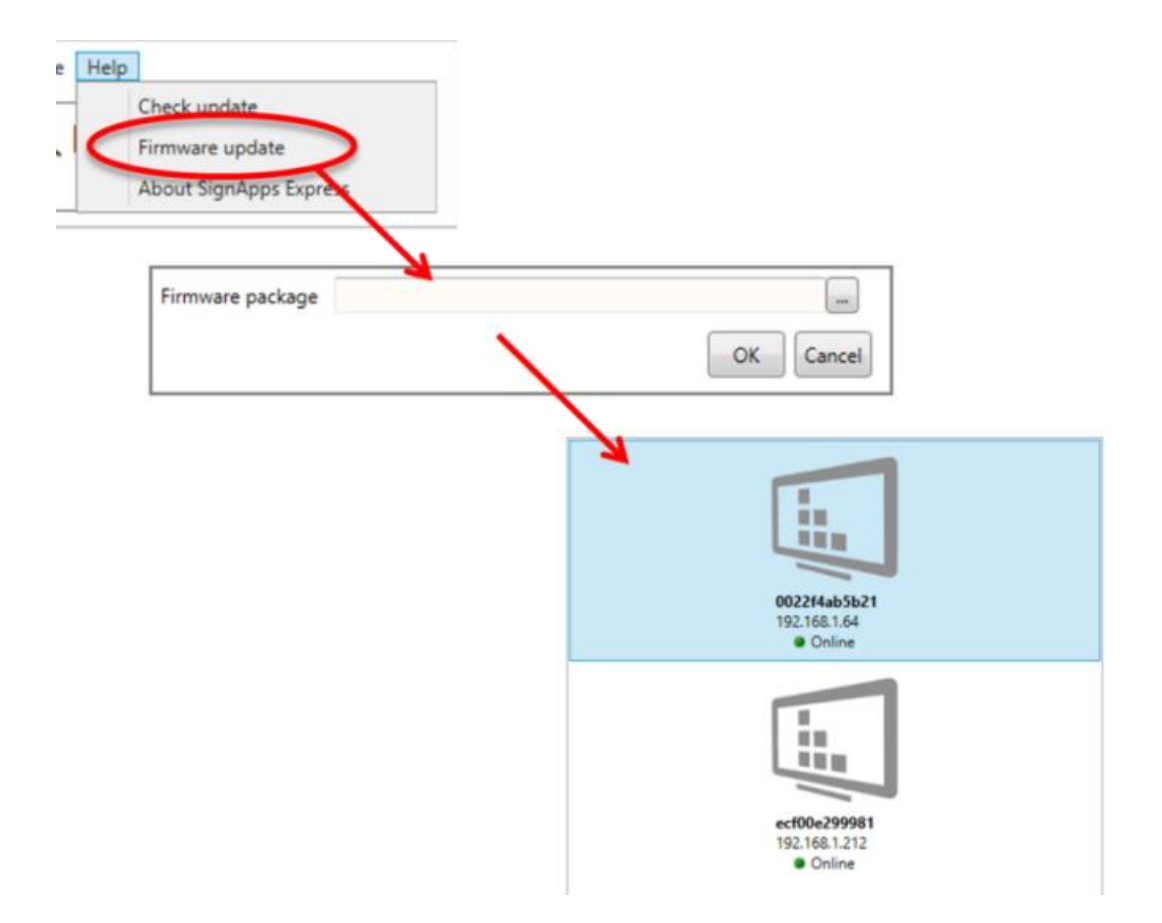

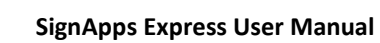

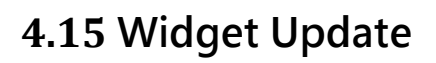

#### *4.15.1* **Update the widget**

Click the 'update widgets' to update widget from 'Help'.

You will see Widget Update' dialog shown to let user choose the widgets.

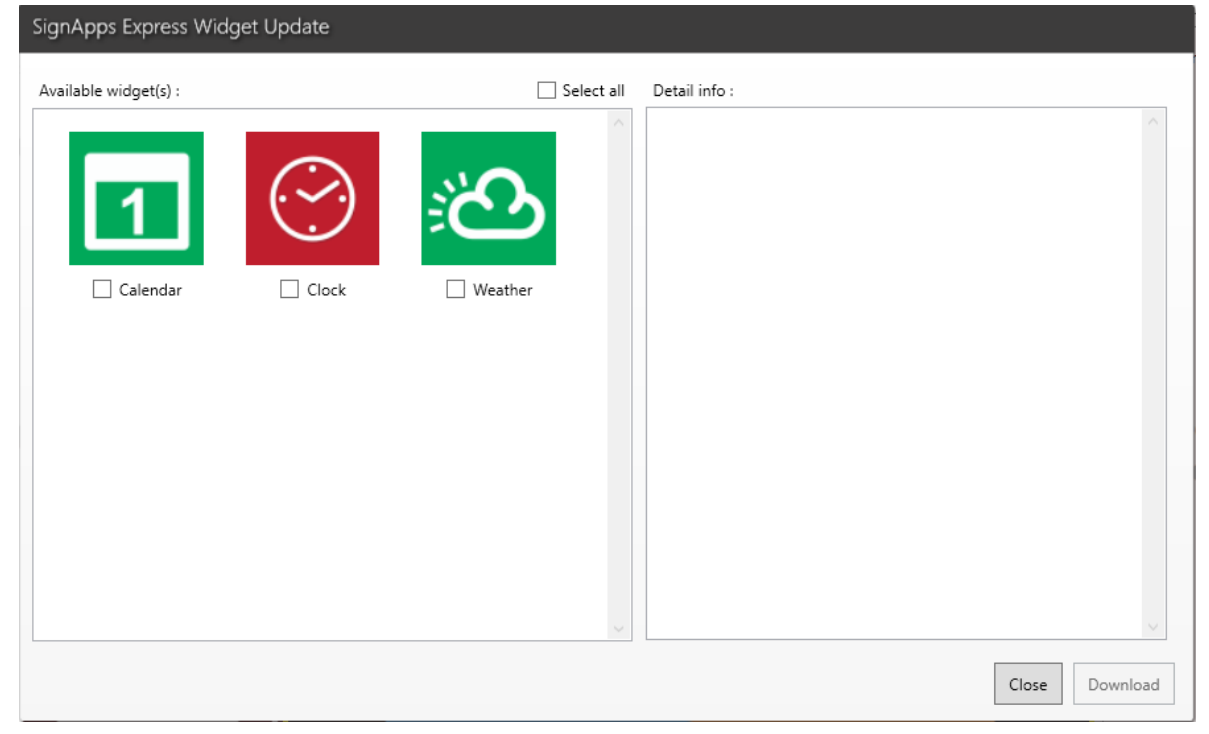

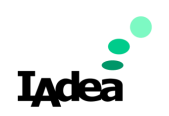

Left panel show available widget(s) to update (support multi-select). Right panel show the update information when user choose a widget from the left panel..

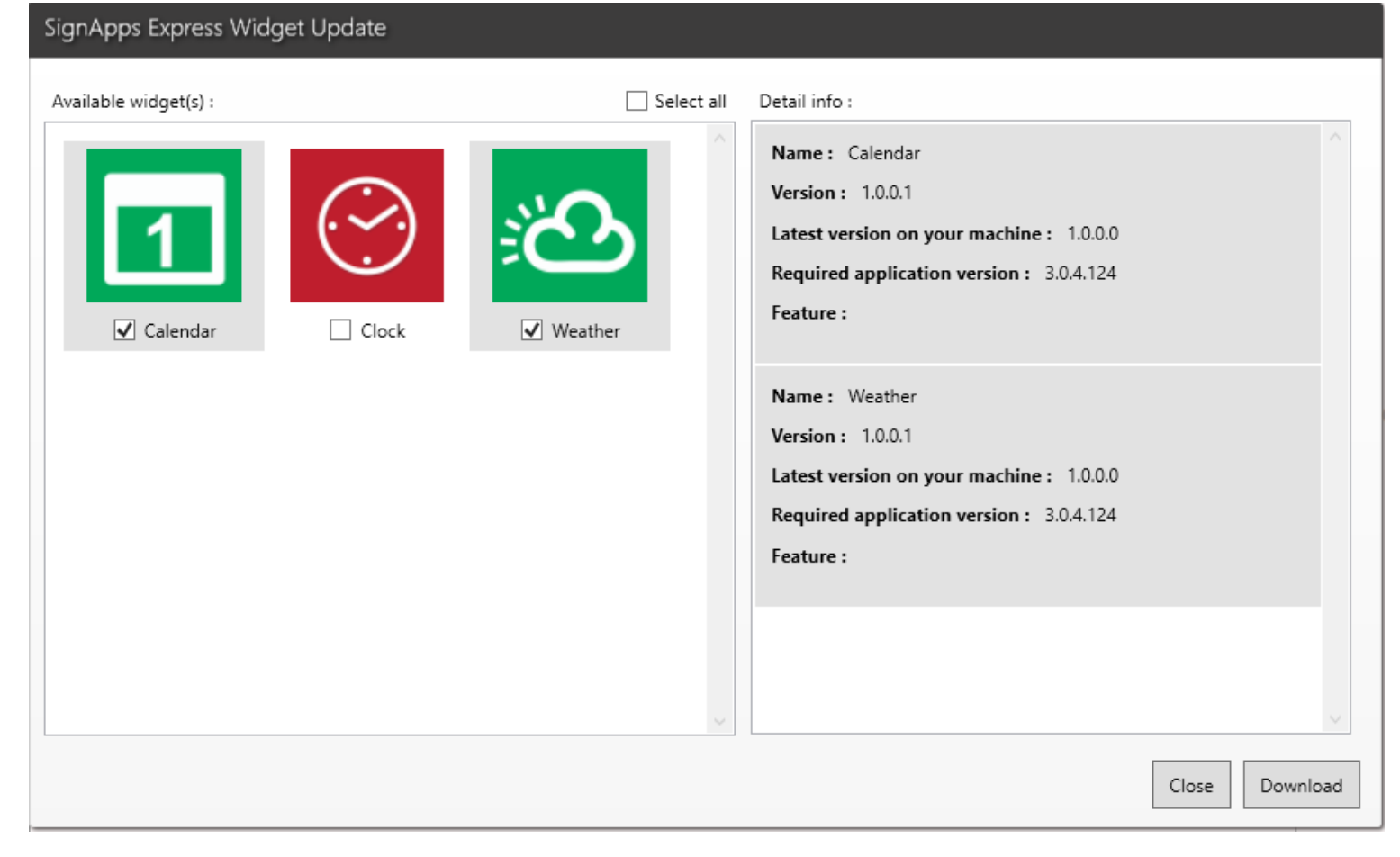

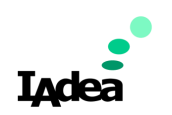

When click download, SignApps will ask if to keep only the latest version for updated widgets.

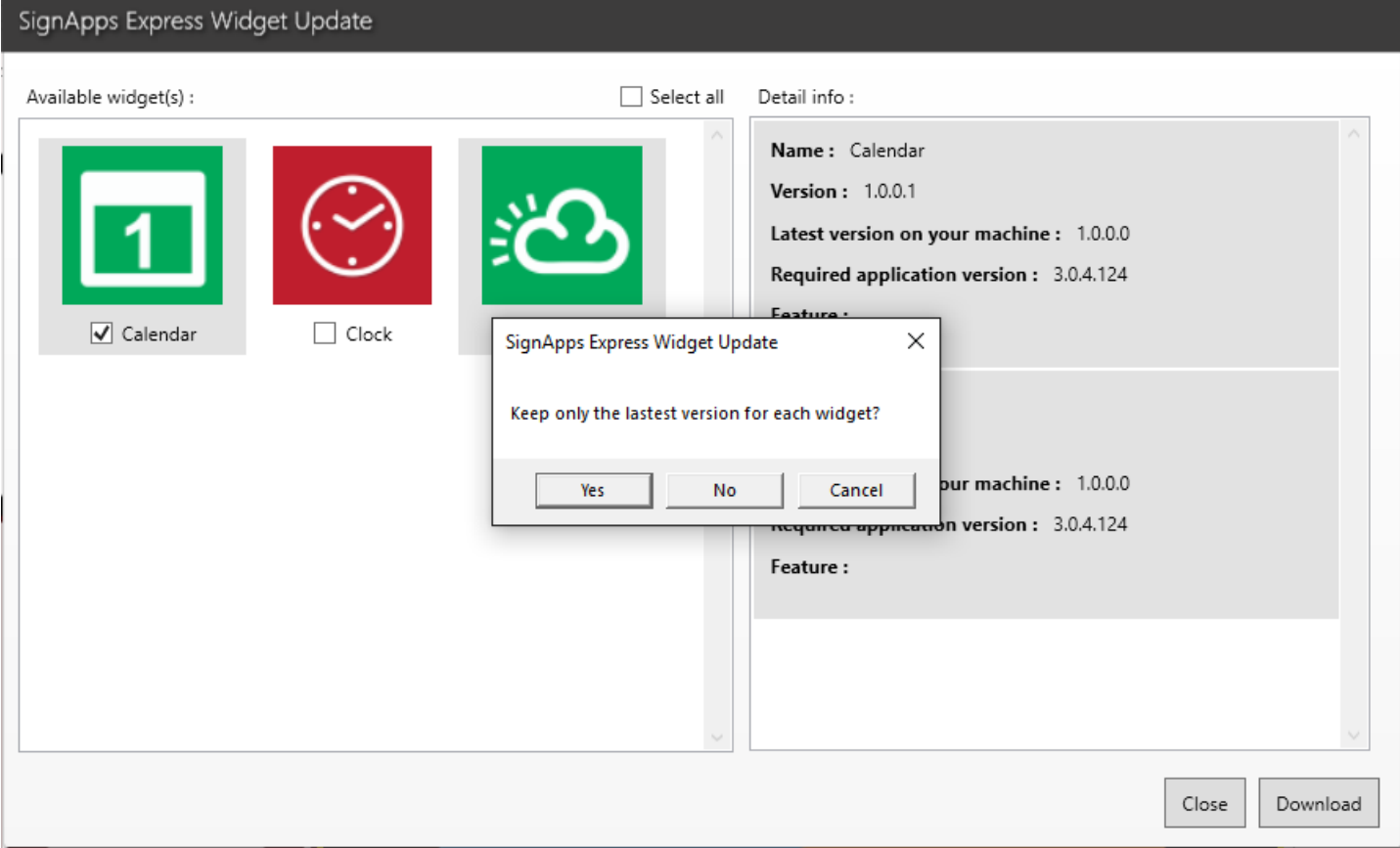

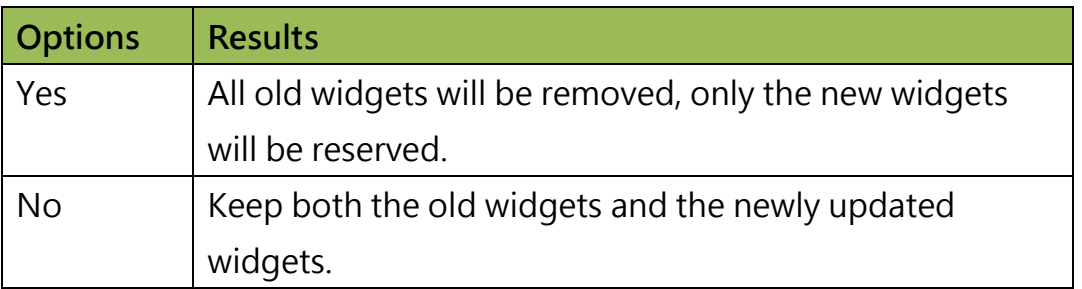
**Indea** 

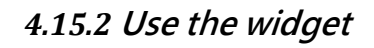

If a widget has another old version, user could choose the old version. The 'Select other widget' button is for user to select other local widgets.SignApps Express Widget Selector

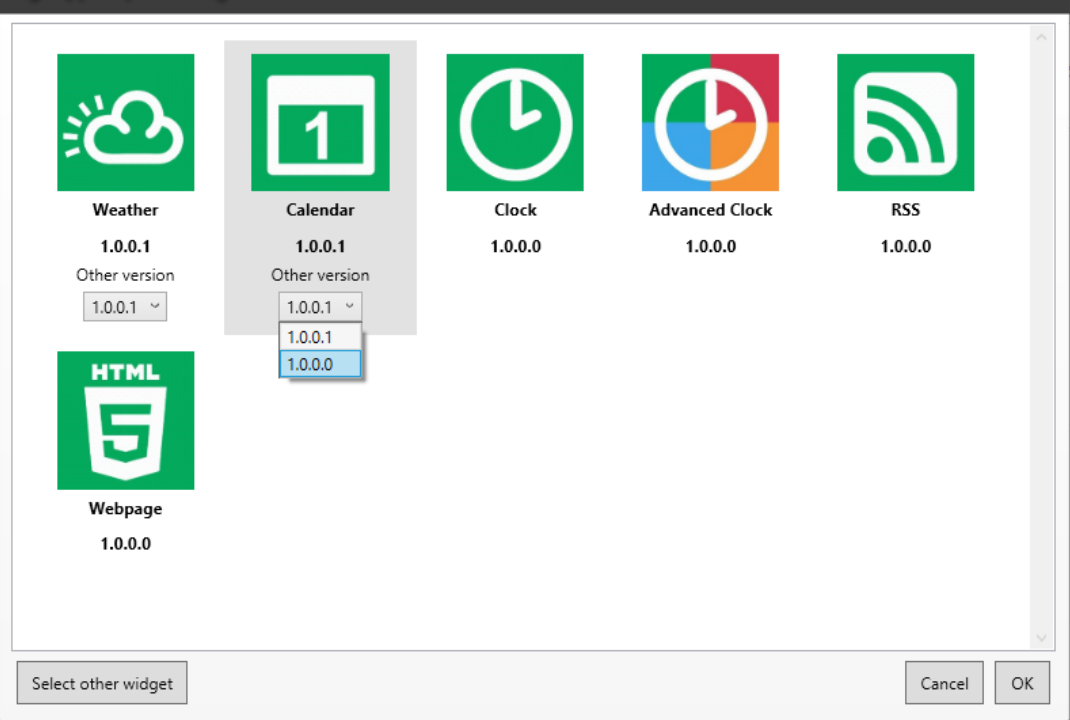

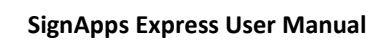

## **4.16 Layout Editor**

1. Click '**Create new layout**' from '**Tool**'.

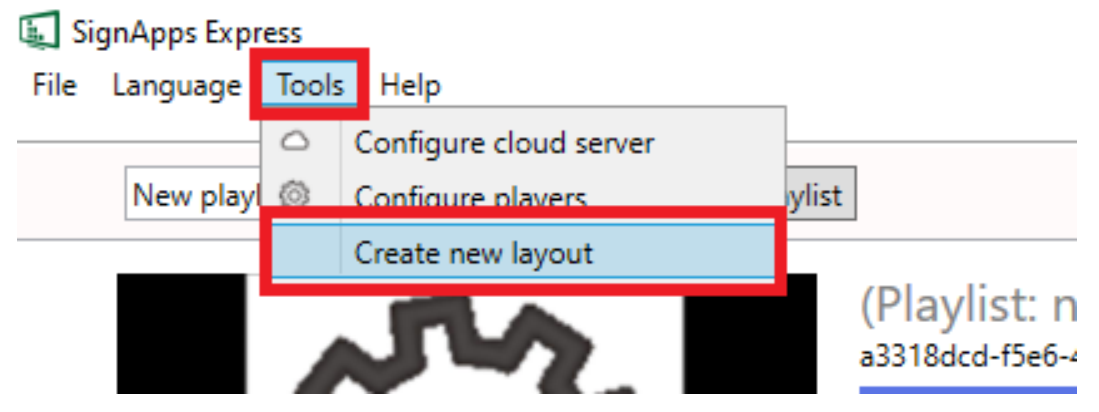

2. Click 'New' to create a new layout.

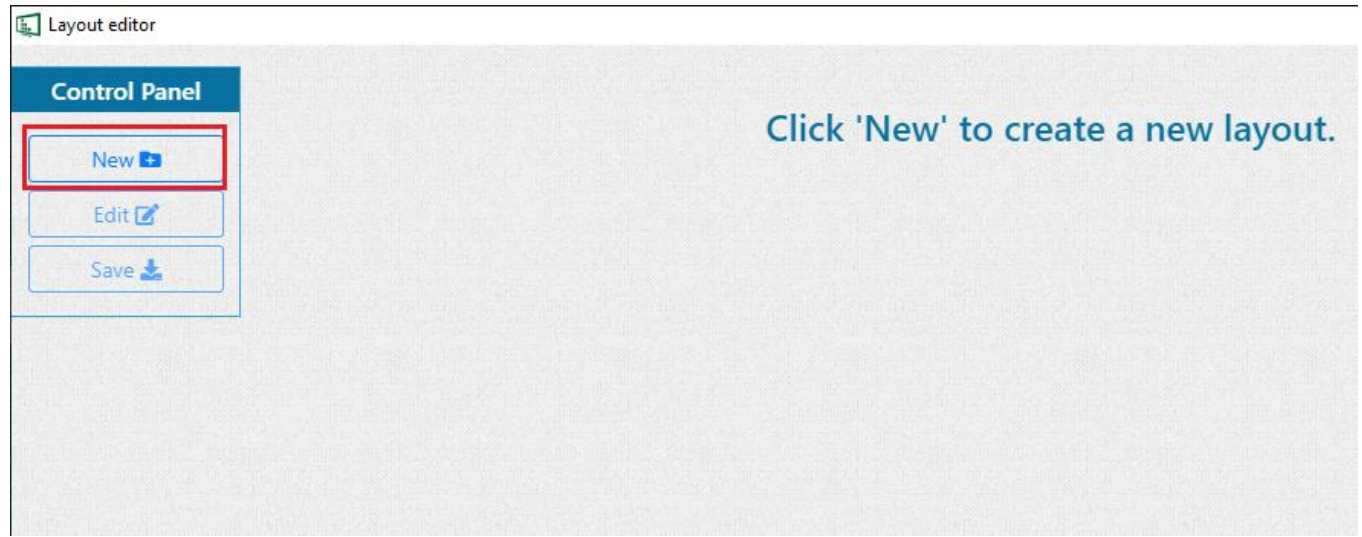

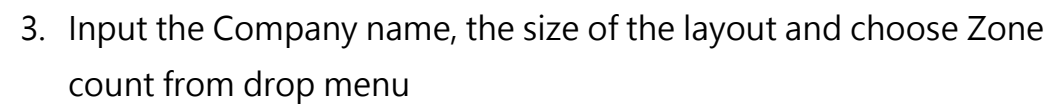

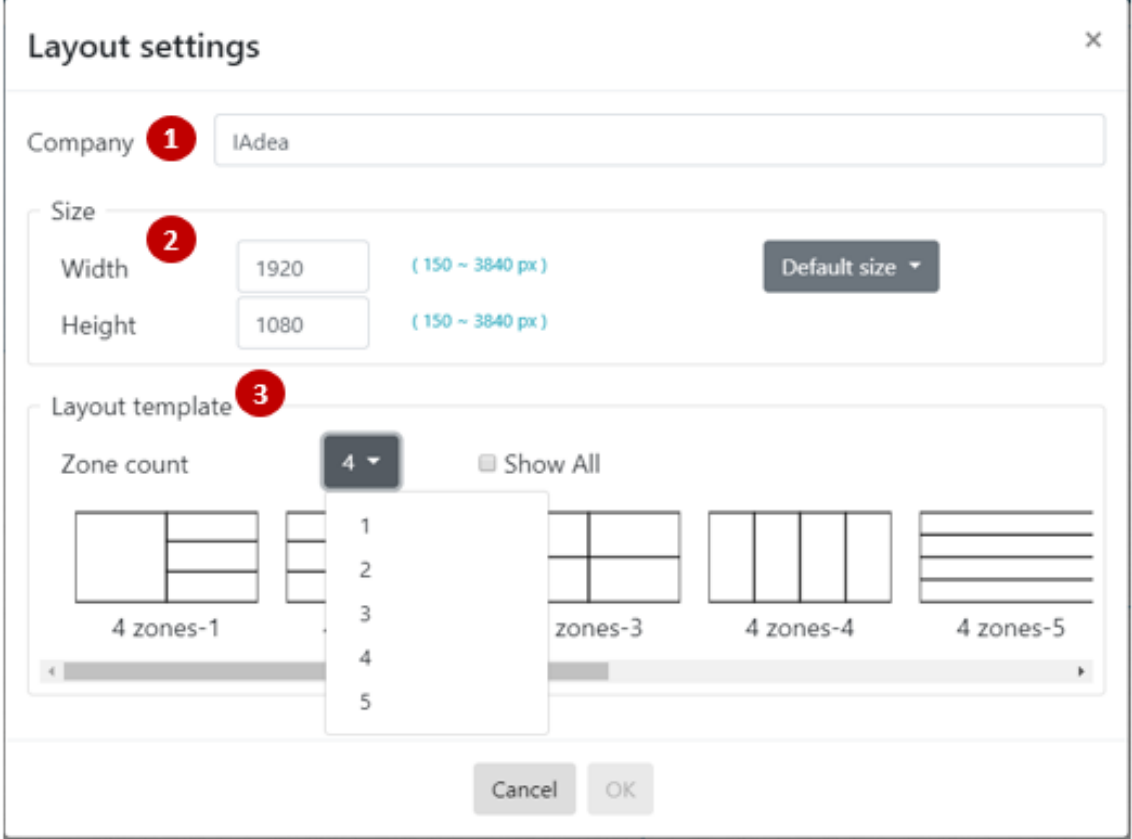

- The Company name of the layout.
- 2 Input the size manually or choose from the default list
- <sup>3</sup> Choose the Zone count from drop-down menu and choose the template.

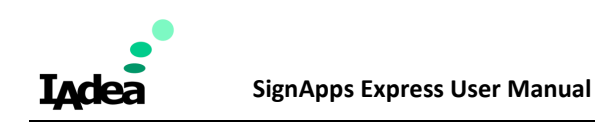

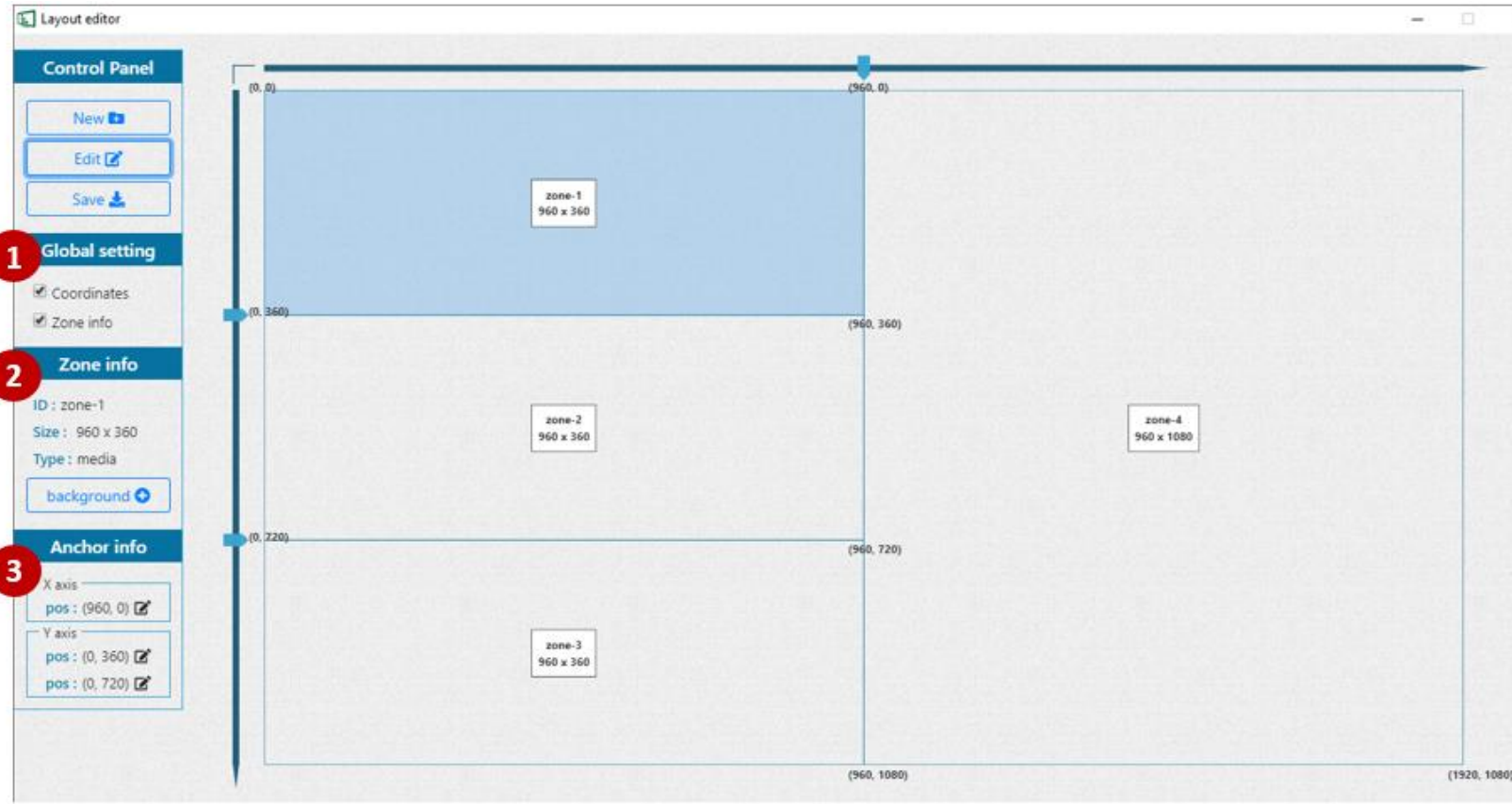

## 4. Edit the global settings, background and anchor info.

- Check it to display the coordinates and zone info in the template area.
- Display the info of each zone and add the background image for each zone.  $\overline{2}$
- Edit the anchor info manually or drag the anchor in the template area directly. 3

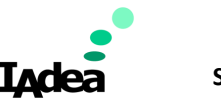

5. Make sure to add the background to each zone then click 'Save' to save the template.

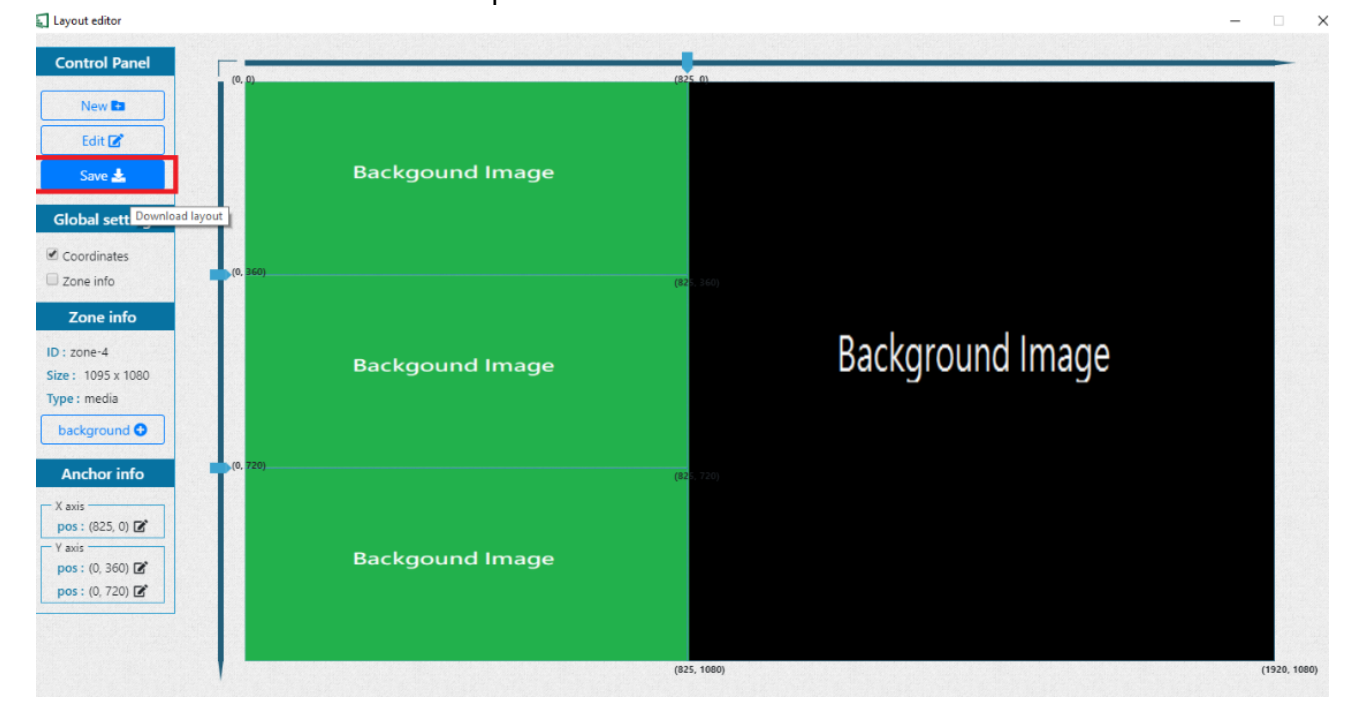

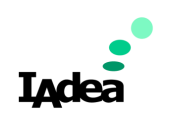

6. Go back to main page to create a new playlist, you will see the template is listed in the template list.

Model: All models / Legacy models

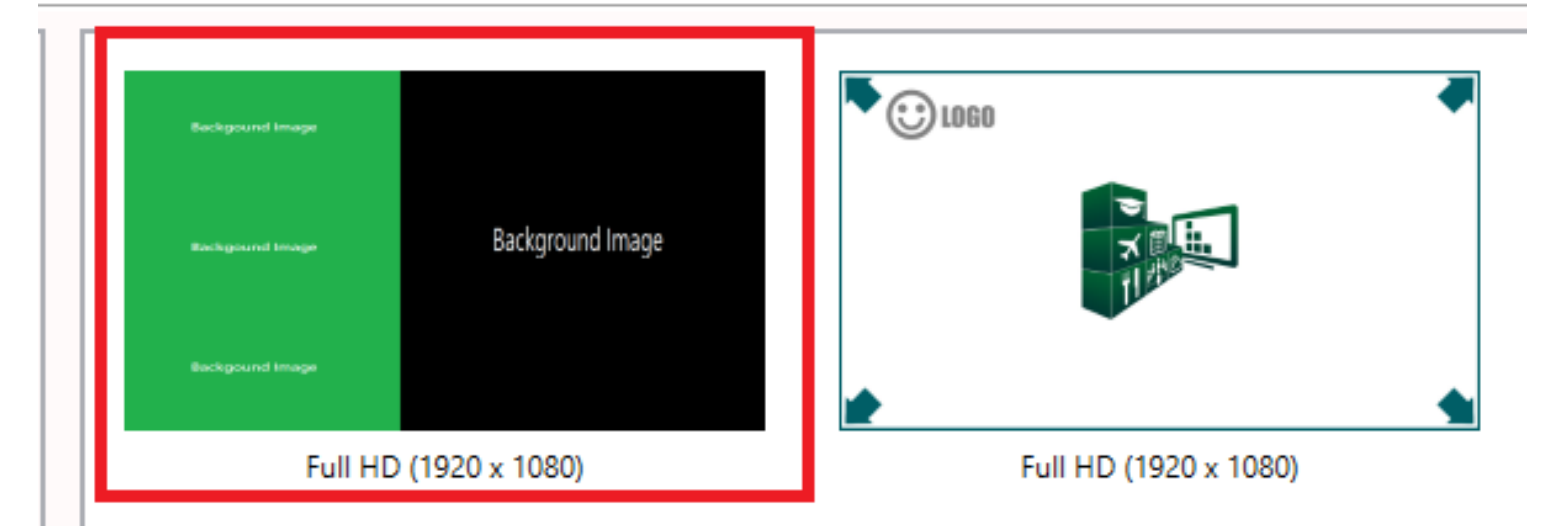